## **USER MANUAL FOR**

# SUBMISSION OF APPLICATION FOR VISA ELECTRONICALLY **(SAVE) FOR**

# **IMMIGRATION & CHECKPOINTS AUTHORITY**

**(AUTHORISED VISA AGENT/STRATEGIC PARTNER – FAMILY VISA)**

# Table of Contents

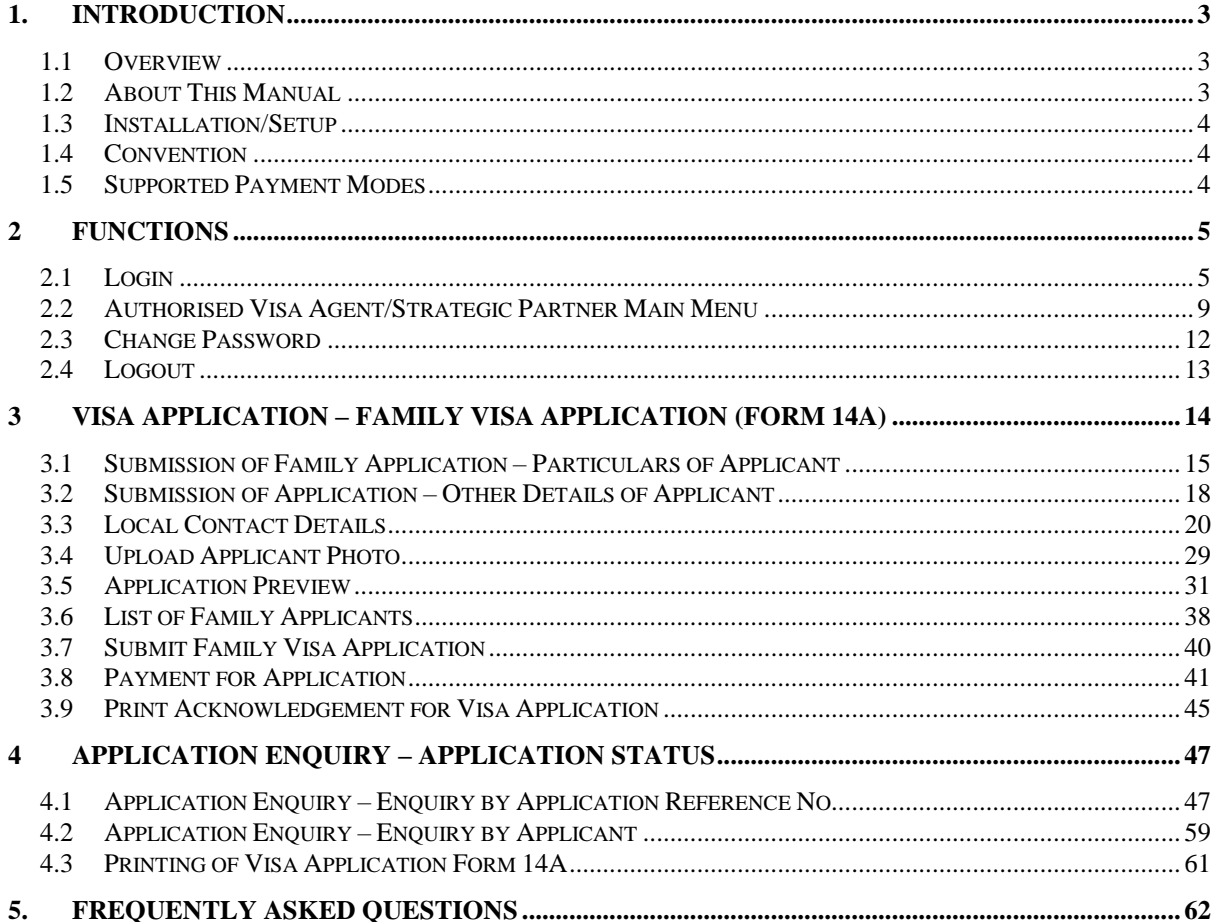

### <span id="page-2-0"></span>**1. INTRODUCTION**

### <span id="page-2-1"></span>**1.1 Overview**

The Authorised Visa Agent/Strategic Partner – Family module is a web-based application to allow Authorised Visa Agent/Strategic Partners to submit Entry Visa collectively as a family unit. There is a hyperlink from the existing ICA web site (URL: [http://www.ica.gov.sg/\)](http://www.ica.gov.sg/) to this front-end Internet application.

### <span id="page-2-2"></span>**1.2 About This Manual**

The objective of this document is to explain the step-by-step guidelines on how to use the Family module for Authorised Visa Agent/Strategic Partners.

The users of Authorised Visa Agent/Strategic Partner – Family module should have basic knowledge of using a web browser, navigating from one page to another.

The chapters in this manual are organized in a logical functional manner, and not necessary in the order that the users would normally use the system.

A reader can go through this User Manual in any order according to the specific function that he/she encountered or is interested in.

The functionality for the Authorised Visa Agent/Strategic Partner – Family module includes application of Family Visa, printing Form 14A, enquiry of Visa application and allows users to change password.

### <span id="page-3-0"></span>**1.3 Installation/Setup**

The user will require the following:

- Basic PC setup with Modem or Broadband
- Supported Browsers:
	- Firefox, and Safari, Chrome

The user needs to configure the settings of his Internet browser before he launches SAVE website by following the steps in the link <https://eservices.ica.gov.sg/esvclandingpage/save>

If you are using a pop-up blocker, please add the following as your allowed sites. Otherwise, the relevant transaction pages from the banks may not be displayed, or your transaction request may not be complete.

- www.enets.sg
- www.enets.com.sg
- dbsd2pay.dbs.com
- pibenets.uob.com.sg
- www.citibank.com.sg
- www.ocbc.com
- www.plus.com.sg
- ibank.standardchartered.com.sg

### <span id="page-3-1"></span>**1.4 Convention**

This manual uses the following conventions:

- **'\*'** next to a field to show that the field is a mandatory field.
- **[Button Name]** to show it is a button.
- **[Proceed]** or **[Next]** button indicates that the system will be displaying another application page after the current page.
- **[Save]** or **[Submit]** button indicates that the system will update or insert records in the database and display the acknowledgment page
- **[Print]** button displays the print dialog box on the browser
- **[Back]** button will return to the previous page where the user came from.
- **[Clear]** button will clear all fields and reset all drop down lists.

The following format is used by the SAVE system:

- DD/MM/YYYY as a Date Format
- HH24:MI:SS as a Time Format

### <span id="page-3-2"></span>**1.5 Supported Payment Modes**

This manual uses the following payment modes:

- VISA Credit/Debit Card
- MasterCard Credit/Debit Card

### <span id="page-4-0"></span>**2 FUNCTIONS**

### <span id="page-4-1"></span>**2.1 Login**

Go to the Authorised Visa Agent/Strategic Partner – Family module at [https://eservices.ica.gov.sg/esvclandingpage/save.](https://eservices.ica.gov.sg/esvclandingpage/save) The SAVE main page will be displayed as follows:

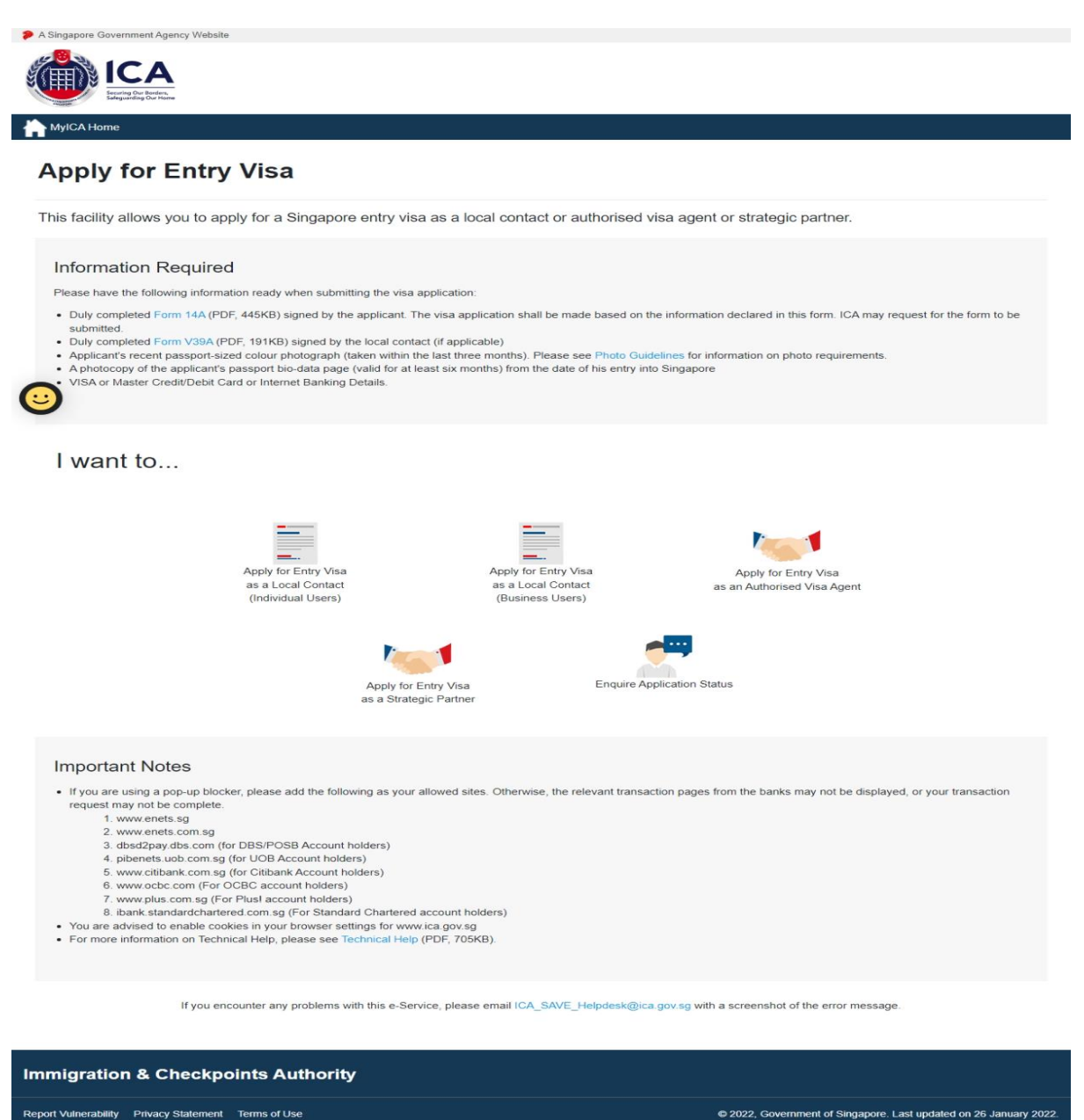

This website is optimised for IE version 10, 11, Firefox, Chrome, Safari

#### Caution:

Click on the buttons or links once only.

Do not use the Back or Forward button on your browser as this may end your transaction.

To proceed to login into the Authorised Visa Agent module

• Click the **[Apply for Entry Visa as an Authorised Visa Agent]** icon to be redirected to<https://eservices.ica.gov.sg/save-oval/index.xhtml>

To proceed to login into the Strategic Partner module

• Click the **[Apply for Entry Visa as a Strategic Partner]** icon to be redirected to <https://eservices.ica.gov.sg/save-oval/index.xhtml>

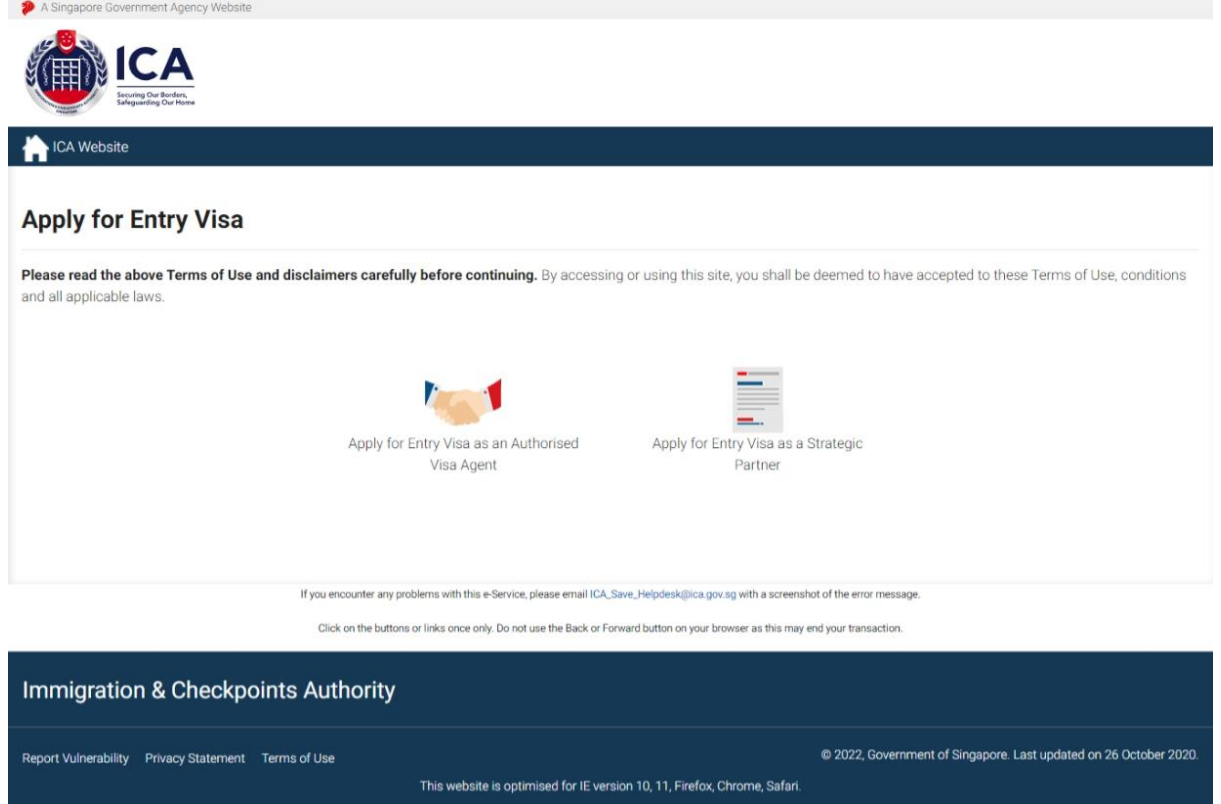

For Strategic Partners, the page will be redirected to Singpass. (W.E.F 11 April 2021 Corppass Authentication will be done via Singpass)

• To login, key in the Singpass ID and password.

Caution:

Click on the buttons or links once only.

Do not use the Back or Forward button on your browser as this may end your transaction.

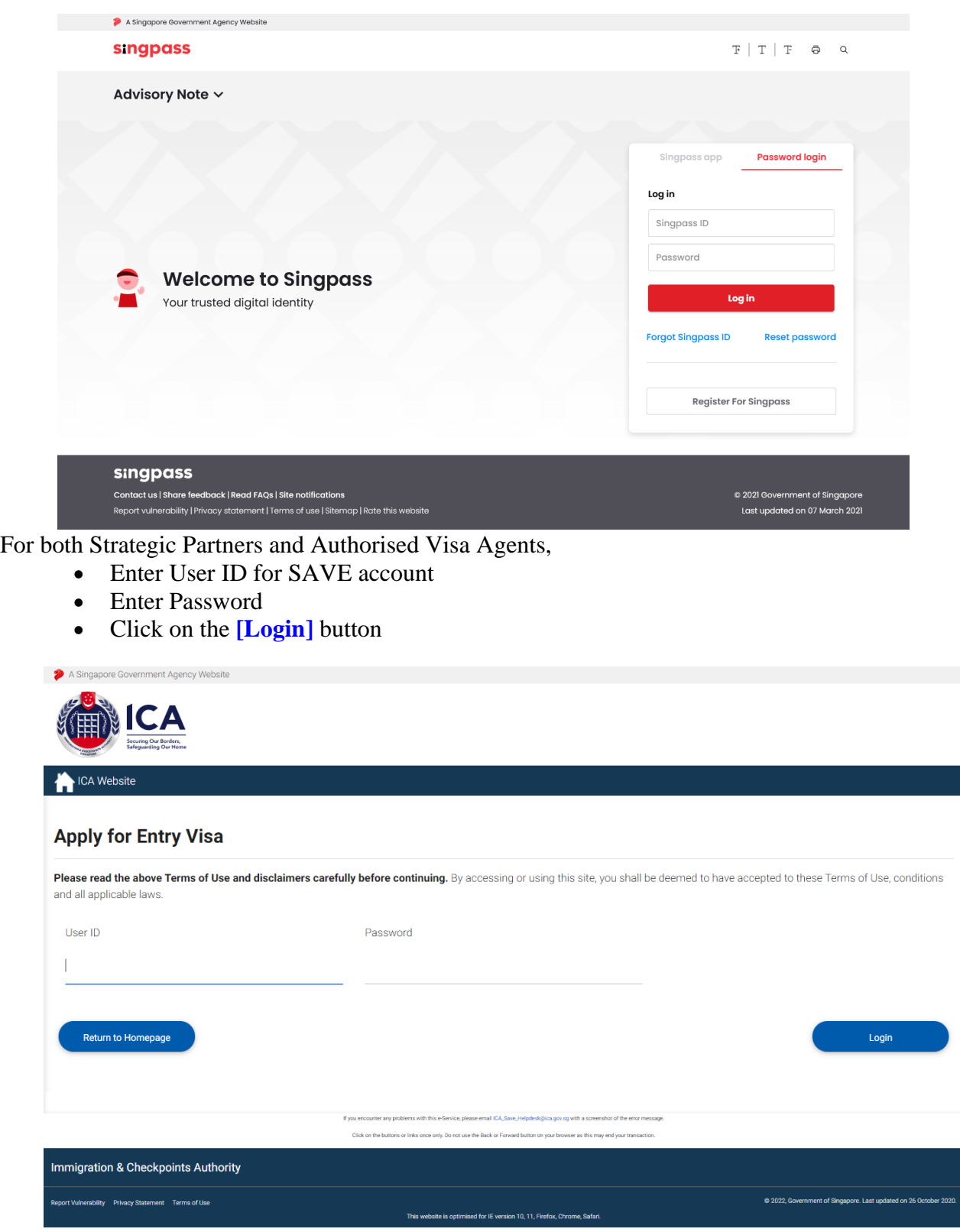

Caution:

Click on the buttons or links once only.

Do not use the Back or Forward button on your browser as this may end your transaction.

First time users or users with expired password will be prompted to change their password upon login. Otherwise, the Authorised Visa Agent/Strategic Partner Main Menu Page will be displayed once the User ID and password is entered correctly.

Caution:

Click on the buttons or links once only.

Do not use the Back or Forward button on your browser as this may end your transaction.

### <span id="page-8-0"></span>**2.2 Authorised Visa Agent/Strategic Partner Main Menu**

### Authorised Visa Agent

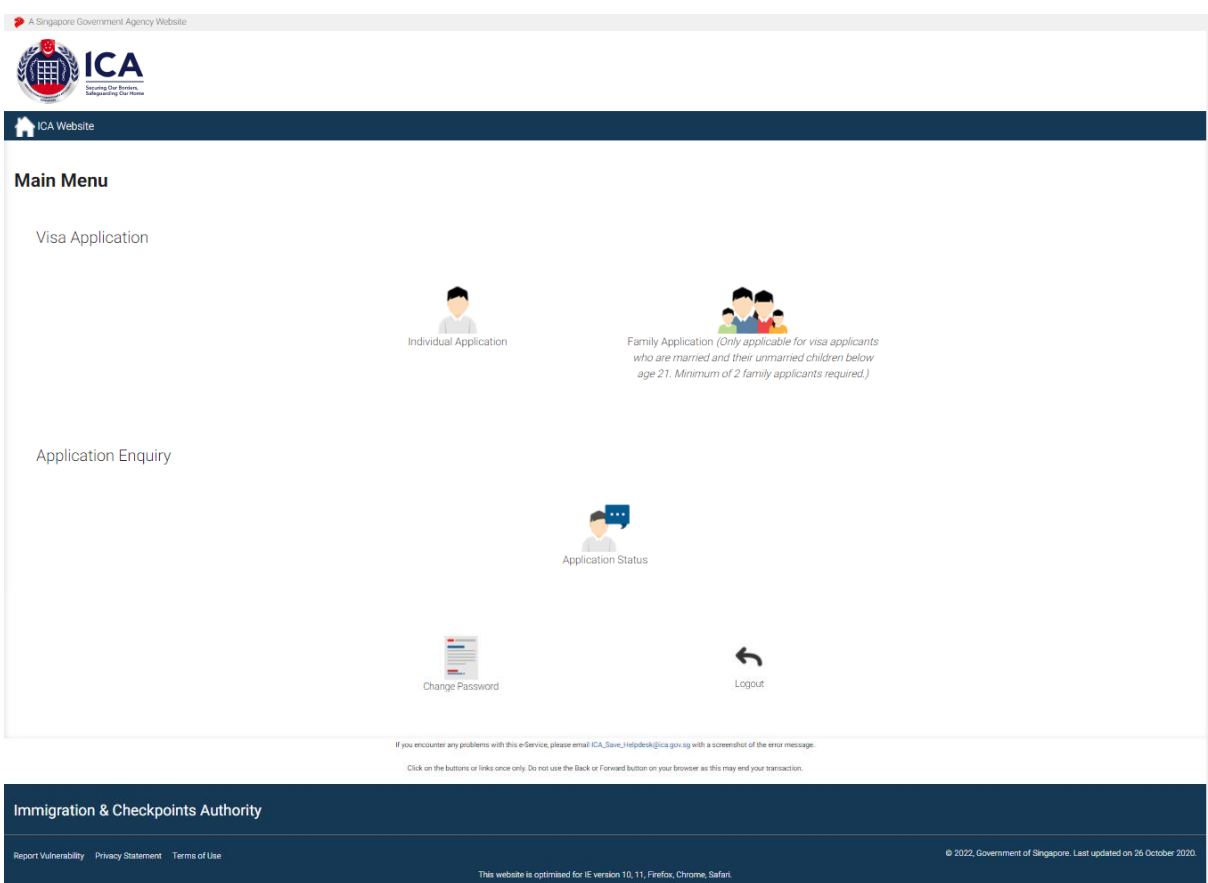

Upon successful login, the main menu page will be displayed as shown above

To submit Family Visa application

• Click on the **[Family Application]** icon

To enquire the application status of an existing visa family application

• Click on the **[Application Status]** icon

Caution:

Click on the buttons or links once only.

Do not use the Back or Forward button on your browser as this may end your transaction.

### Strategic Partner

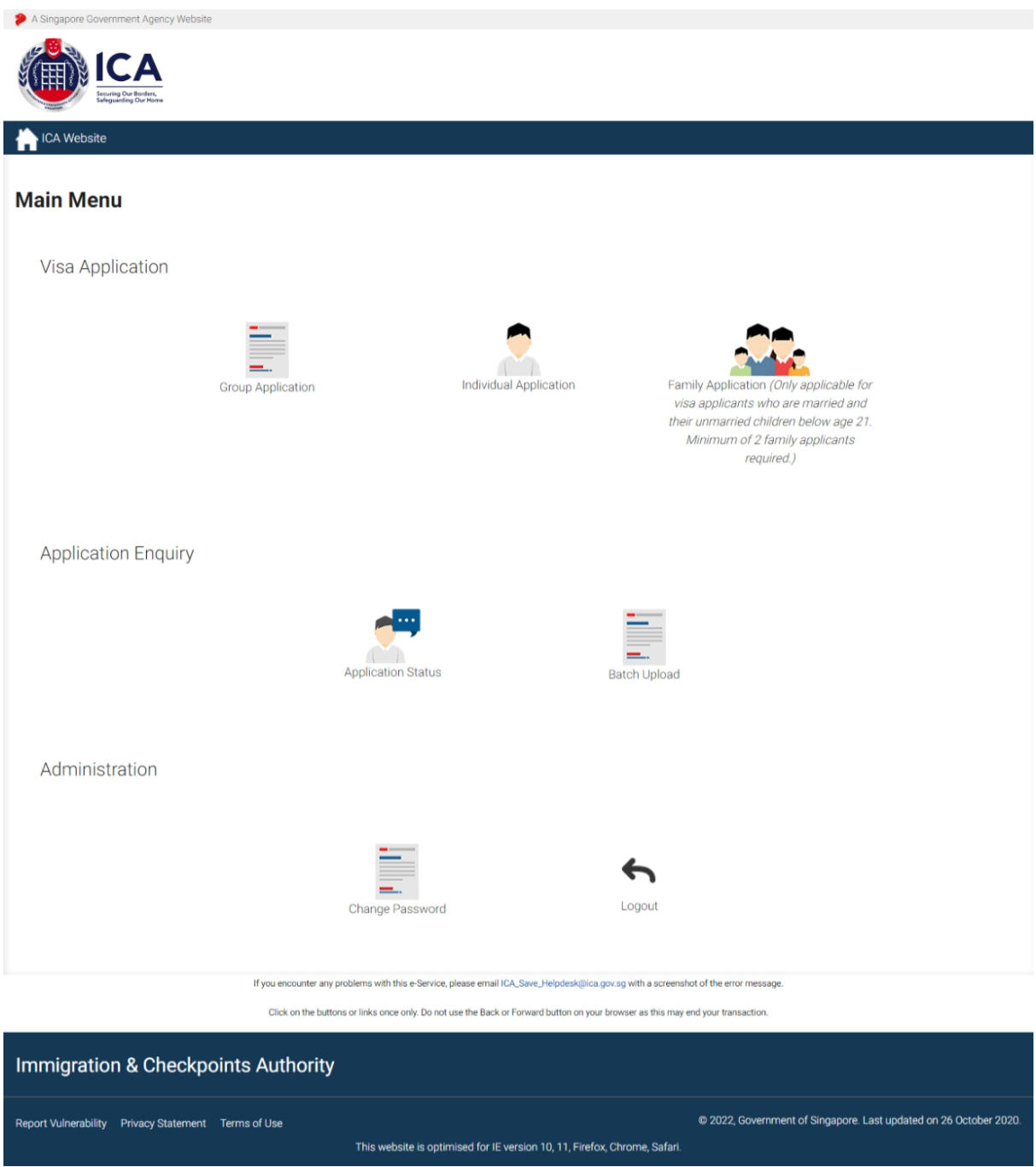

Upon successful login, the main menu page will be displayed as shown above

Caution:

Click on the buttons or links once only.

Do not use the Back or Forward button on your browser as this may end your transaction.

To submit Family Visa application

• Click on the **[Family Application]** icon

To enquire the application status of an existing visa family application

• Click on the **[Application Status]** icon

Caution:

Click on the buttons or links once only.

Do not use the Back or Forward button on your browser as this may end your transaction.

### <span id="page-11-0"></span>**2.3 Change Password**

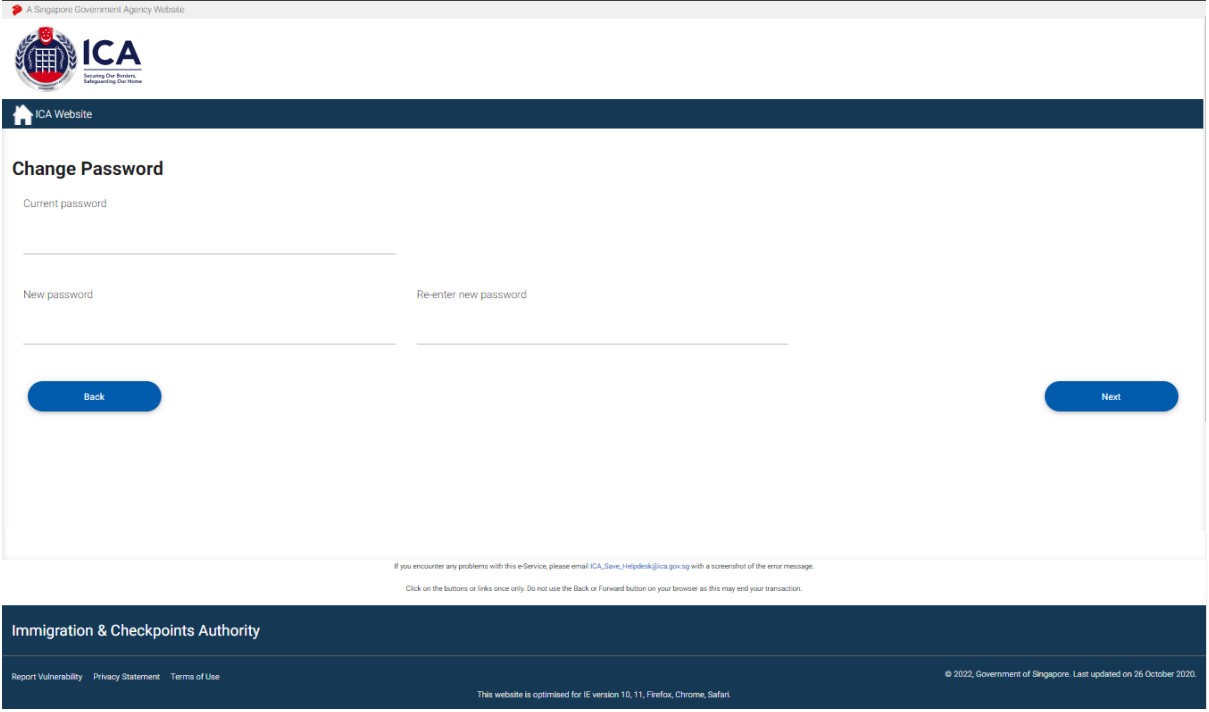

This function allows Authorised Visa Agent/Strategic Partner user to change the password. This screen will be displayed automatically if:

- a. the user's password has expired; or
- b. the user is signing in for the first time; or
- c. the password has been reset.

The user can also change password anytime before the password expires:

- Click on the **[Change Password]** button
- The above screen will be displayed.

To change password

- Enter the Current Password and New Password
- Re-enter the New Password
- Click on the **[Next]** button

To return to main menu, click on the **[Back]** button.

Click on the buttons or links once only.

Do not use the Back or Forward button on your browser as this may end your transaction.

Caution:

The users are reminded that new passwords are valid for a period of 90 days. It must be at least twelve characters and should be different from existing (Old) password and the two preceding passwords used before the existing one.

**Note**: The password is case sensitive and must be alphanumeric consisting of at least one uppercase, one lowercase, one numeric and one special character.

### <span id="page-12-0"></span>**2.4 Logout**

To logout from Authorised Visa Agent/Strategic Partner module, click **[Logout]**

Caution:

Click on the buttons or links once only.

Do not use the Back or Forward button on your browser as this may end your transaction.

### <span id="page-13-0"></span>**3 Visa Application – Family Visa Application (Form 14A)**

This function allows the Authorised Visa Agent/Strategic Partner to submit a Family visa application.

Note:

For Authorised Visa Agent in China, the fields mentioned below will be defaulted:

- Country of Birth: CHINA
- Race: CHINESE
- Nationality: CHINESE
- Type of Travel Document Held: INTERNATIONAL PASSPORT
- Country of Issue: CHINA
- Type of visa: MULTIPLE JOURNEY

### OR

For Authorised Visa Agent in Bangladesh, the fields mention below will be defaulted:

- Country of Birth: BANGLADESH
- Race: BANGLADESHI
- Nationality: BANGLADESHI
- Type of Travel Document Held: INTERNATIONAL PASSPORT
- Country of Issue: BANGLADESH
- Type of visa: SINGLE JOURNEY

### OR

For Authorised Visa Agent in India, the fields mention below will be defaulted:

- Country of Birth: INDIA
- Race: INDIAN
- Nationality: INDIAN
- Type of Travel Document Held: INTERNATIONAL PASSPORT
- Country of Issue: INDIA
- Type of visa: MULTIPLE JOURNEY

#### Caution:

Click on the buttons or links once only.

Do not use the Back or Forward button on your browser as this may end your transaction.

### <span id="page-14-0"></span>**3.1 Submission of Family Application – Particulars of Applicant**

Main Applicant's application will be denoted as "Particulars of Main Applicant", while 2nd applicant onwards will be shown as "Particulars of 2nd Applicant", "Particulars of 3rd Applicant" and so on.

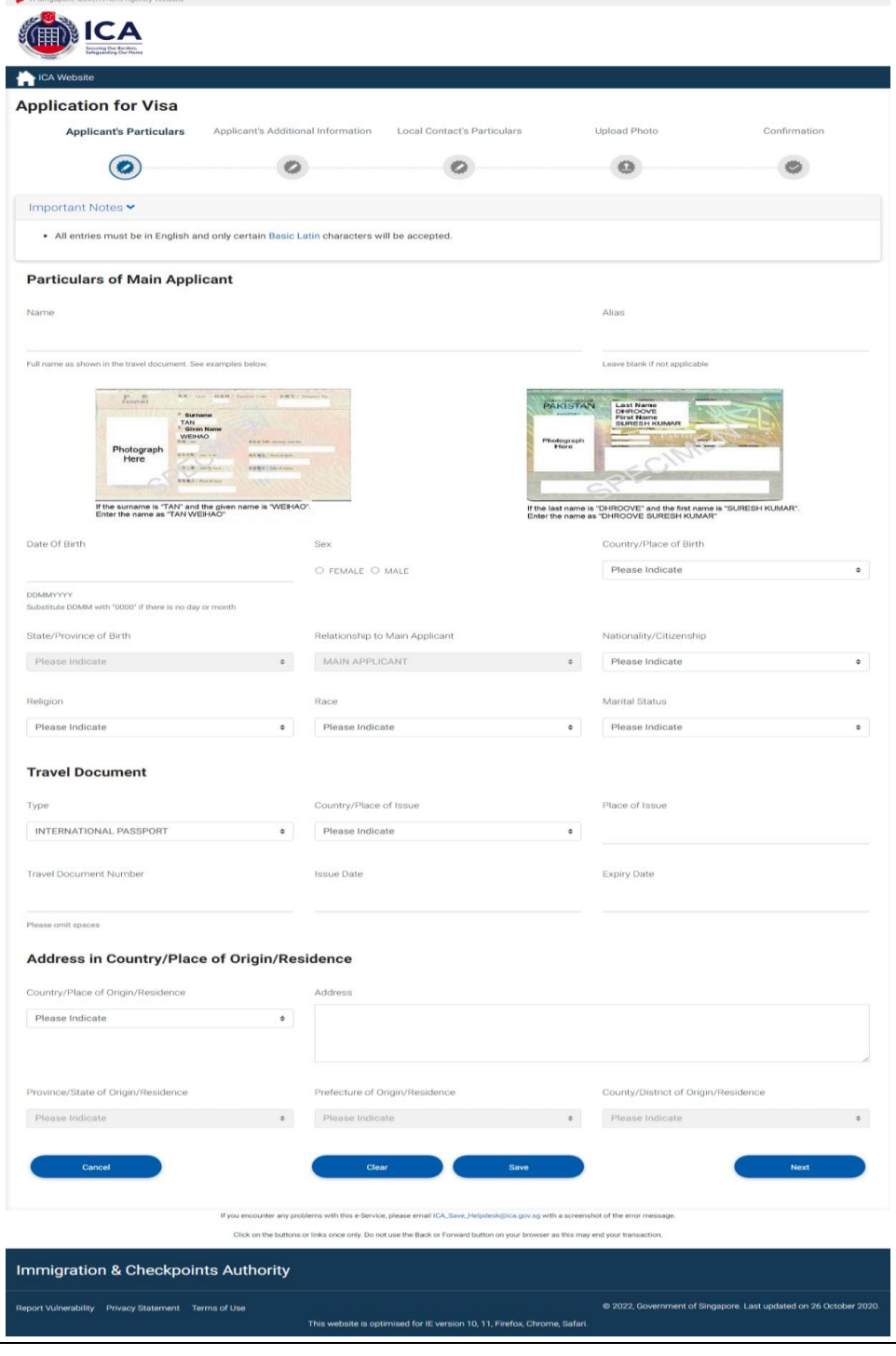

Caution: Click on the buttons or links once only.

Do not use the Back or Forward button on your browser as this may end your transaction.

- If the Relationship to Main Applicant is 'Spouse', the visa-required nationality of the spouse will be auto-populated based on the declared information in the Main Applicant's page. The information message "To change nationality, please amend at 'Nationality of Spouse' in Main Applicant's page." will be displayed below the 'Nationality' dropdown list for the first spouse applicant.
- Please note that the populated information is only applicable to the first 'Spouse' applicant.

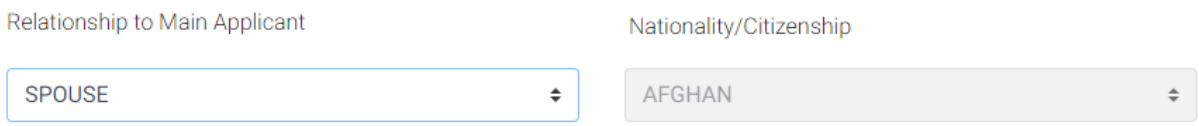

- In the event that the Local Contact wishes to amend the nationality of Main Applicant's Spouse at this page ('Main Applicant's page) from a visa-required national/citizen to a non-visa required national/citizen, a dialogue box with the following message will appear:
	- Non-visa required nationality/citizenship selected. All existing spouses' drafts will be deleted.
	- Click OK to save the changes or Cancel to discard your changes.

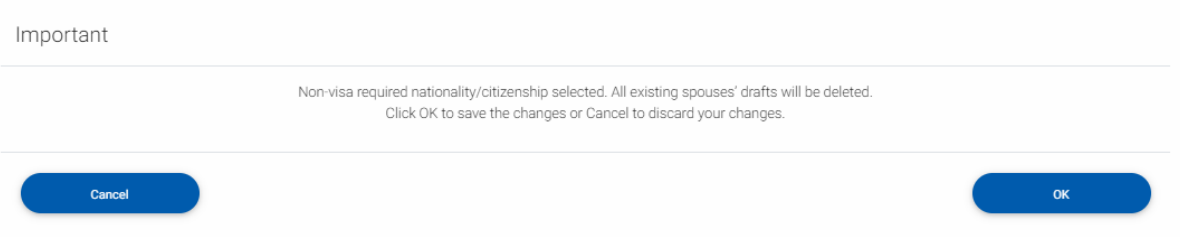

Caution:

Click on the buttons or links once only.

Do not use the Back or Forward button on your browser as this may end your transaction.

To save the current Family Visa application

- Click on the **[SAVE]** button
- A confirmation message "The application has been saved" will be displayed

To cancel the current Family Visa application

- Click on the **[CANCEL]** button
- A confirmation box will appear. Click on the **[OK]** button**.**
- The Authorised Visa Agent/Strategic Partner Main Menu will be displayed

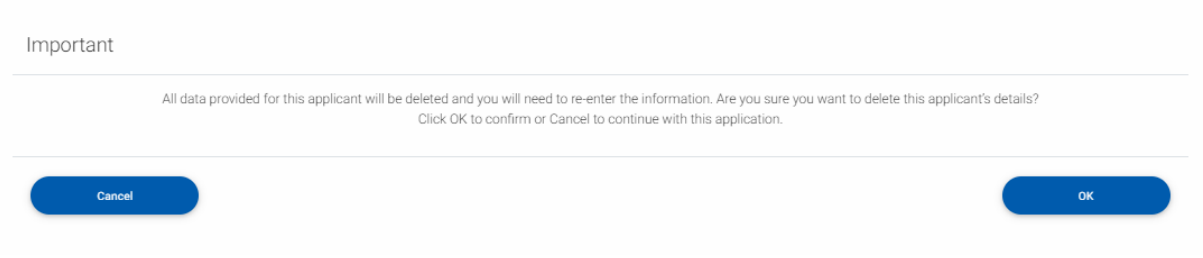

To reset the values entered for the current Family Visa application

- Click on the **[Clear]** button
- Fields which have been filled will be cleared

To proceed with the Family Visa application

- Enter the mandatory fields
- Click on the **[Next]** button

Caution:

Click on the buttons or links once only.

Do not use the Back or Forward button on your browser as this may end your transaction.

### <span id="page-17-0"></span>**3.2 Submission of Application – Other Details of Applicant**

Note: Information of Visit and Address in Singapore will be auto-filled for 2nd applicant onwards.

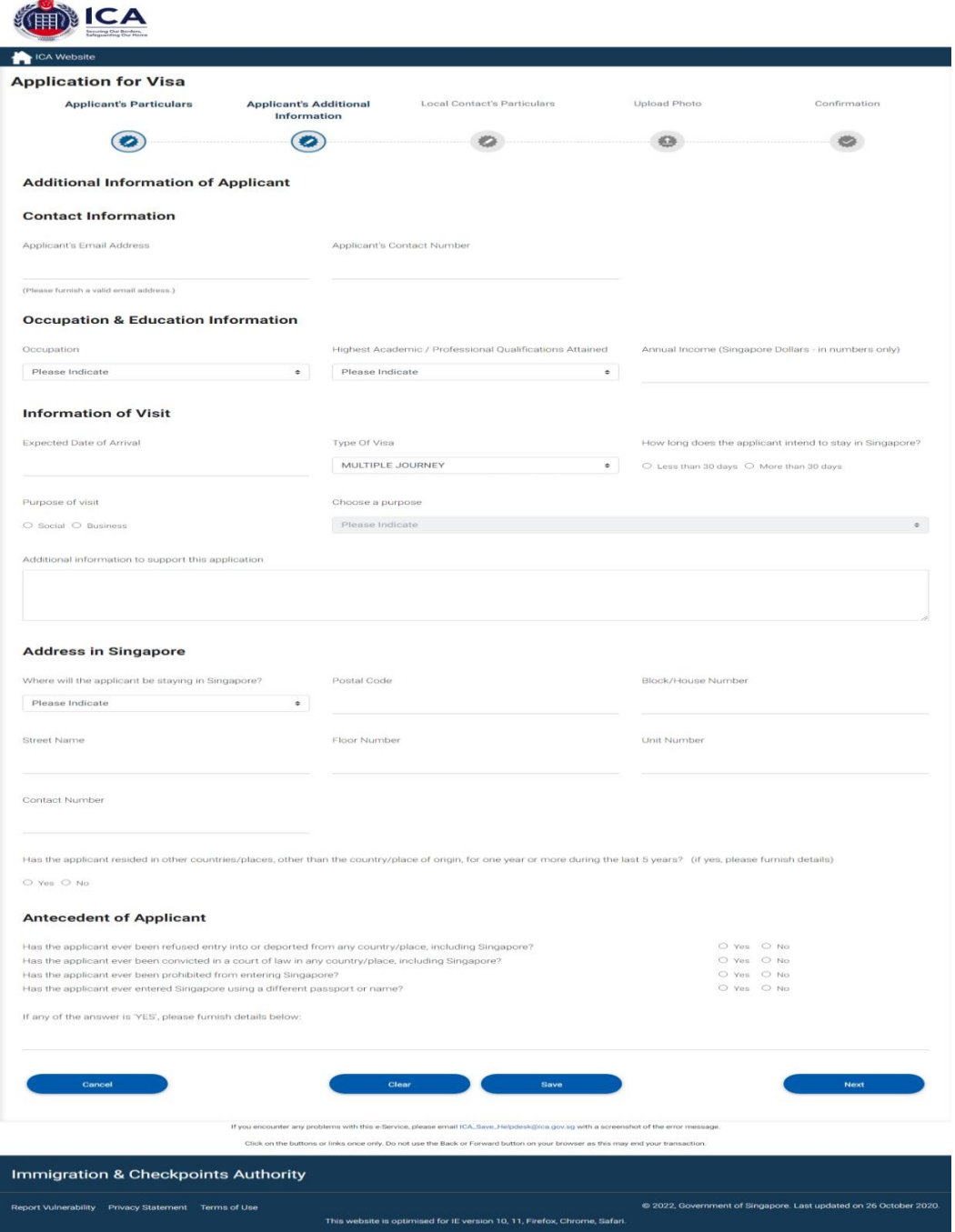

#### Caution:

Click on the buttons or links once only.

Do not use the Back or Forward button on your browser as this may end your transaction.

To save the current Family Visa application

- Click on the **[SAVE]** button
- A confirmation message "The application has been saved" will be displayed

To cancel the current Family Visa application

- Click on the **[CANCEL]** button
- A confirmation box will appear. Click on the **[OK]** button**.**
- The Authorised Visa Agent/Strategic Partner Main Menu will be displayed

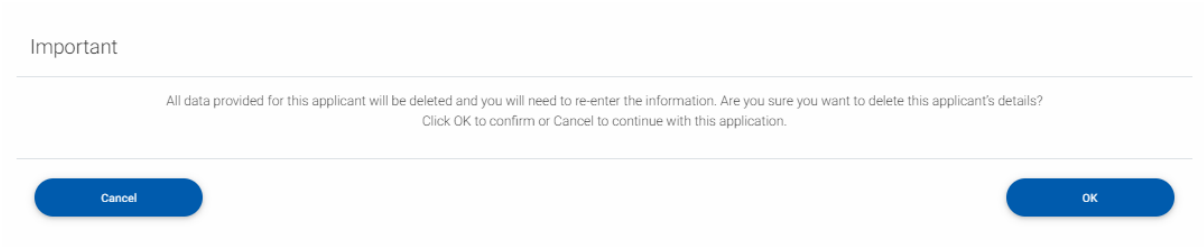

To reset the values entered for the current Family Visa application

- Click on the **[Clear]** button
- Fields which have been filled will be cleared

To proceed with the Family Visa application

- Enter the mandatory fields
- Click on the **[Next]** button

Caution:

Click on the buttons or links once only.

Do not use the Back or Forward button on your browser as this may end your transaction.

### <span id="page-19-0"></span>**3.3 Local Contact Details**

\*Strategic Partners do not have Local Contact's Particulars page.

For 2nd applicants onwards, there will be a message "To change Local Contact's particulars, please amend from Main Applicant's Local Contact page." below Particulars of Local Contact

Note: You are required to fill in the details of the local contact as shown below if you meet ALL the conditions below:

- You are an Authorised Visa Agent
- Your applicant Visa Type Group is '**SOCIAL**'
- Your applicant is holding visa-required travel document issued by the following countries.

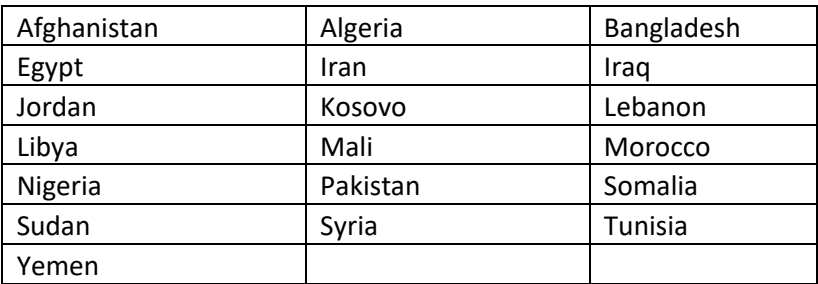

OR

• Your applicant is holding a Palestinian Authority passport.

OR

• Your applicant is holding a temporary passport issued by the United Arab Emirates.

OR

• Your applicant is holding a refugee travel document issued by a Middle East country assessed to be recognized for entry into Singapore.

Caution:

Click on the buttons or links once only.

Do not use the Back or Forward button on your browser as this may end your transaction.

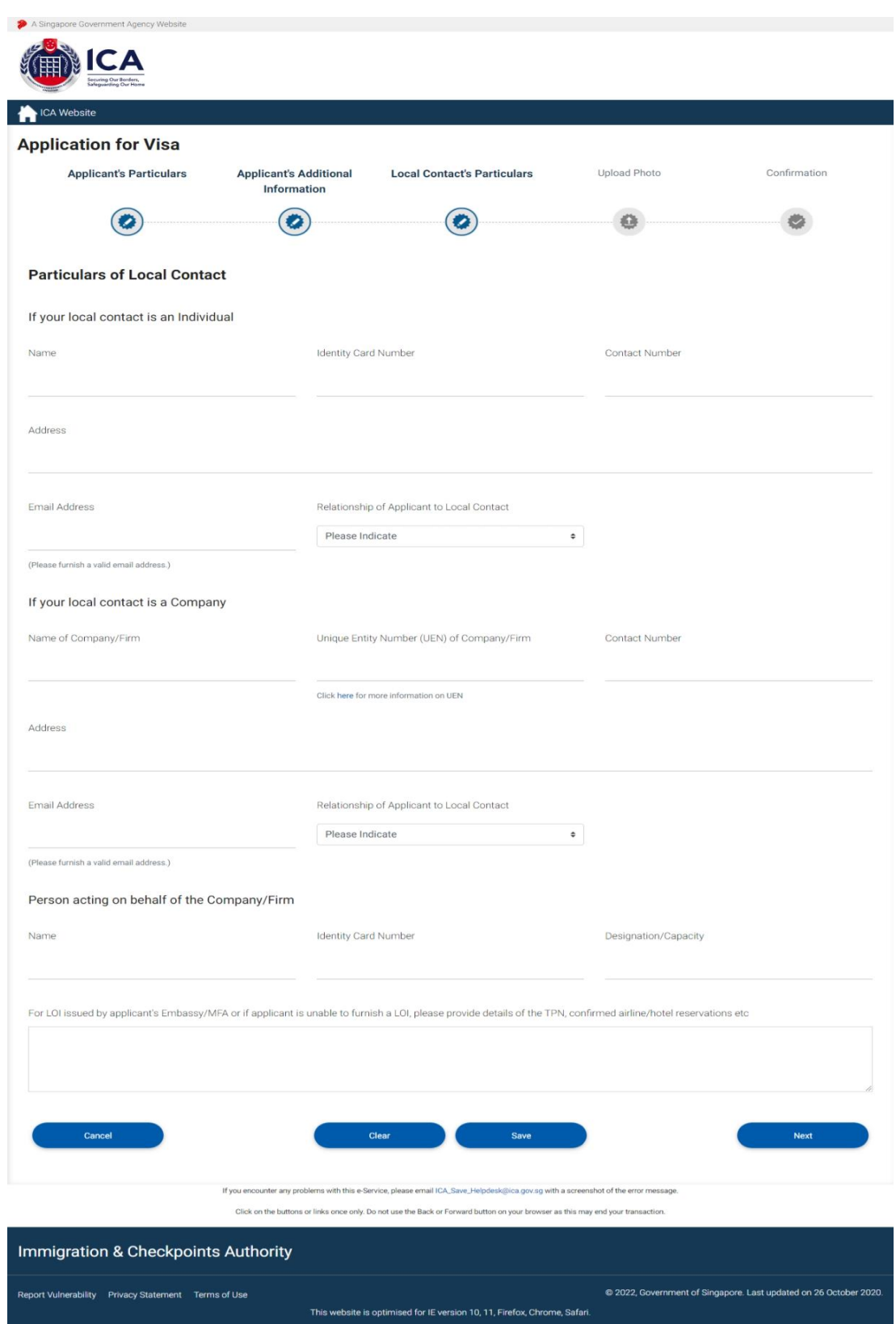

#### Caution:

Click on the buttons or links once only.

Do not use the Back or Forward button on your browser as this may end your transaction.

Note: You are required to fill in the details of the local contact as shown below if you meet ALL the conditions below:

- You are an Authorised Visa Agent
- Your applicant Visa Type Group is '**SOCIAL**'
- Your applicant is holding visa-required travel document issued by the following countries.

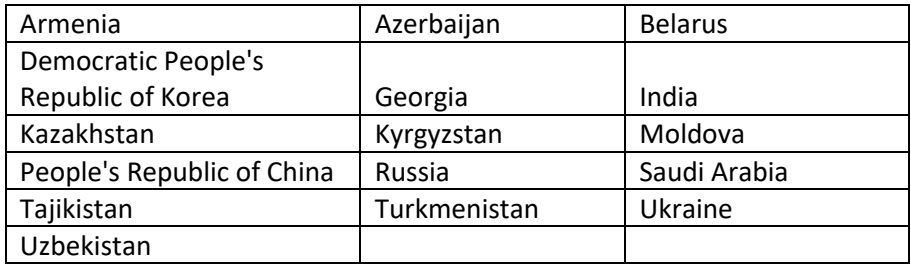

OR

• You are holding a Document of Identity issued by Hong Kong Special Administrative Region.

OR

• You are holding a Travel Permit issued by Macao Special Administrative Region.

Caution:

Click on the buttons or links once only.

Do not use the Back or Forward button on your browser as this may end your transaction.

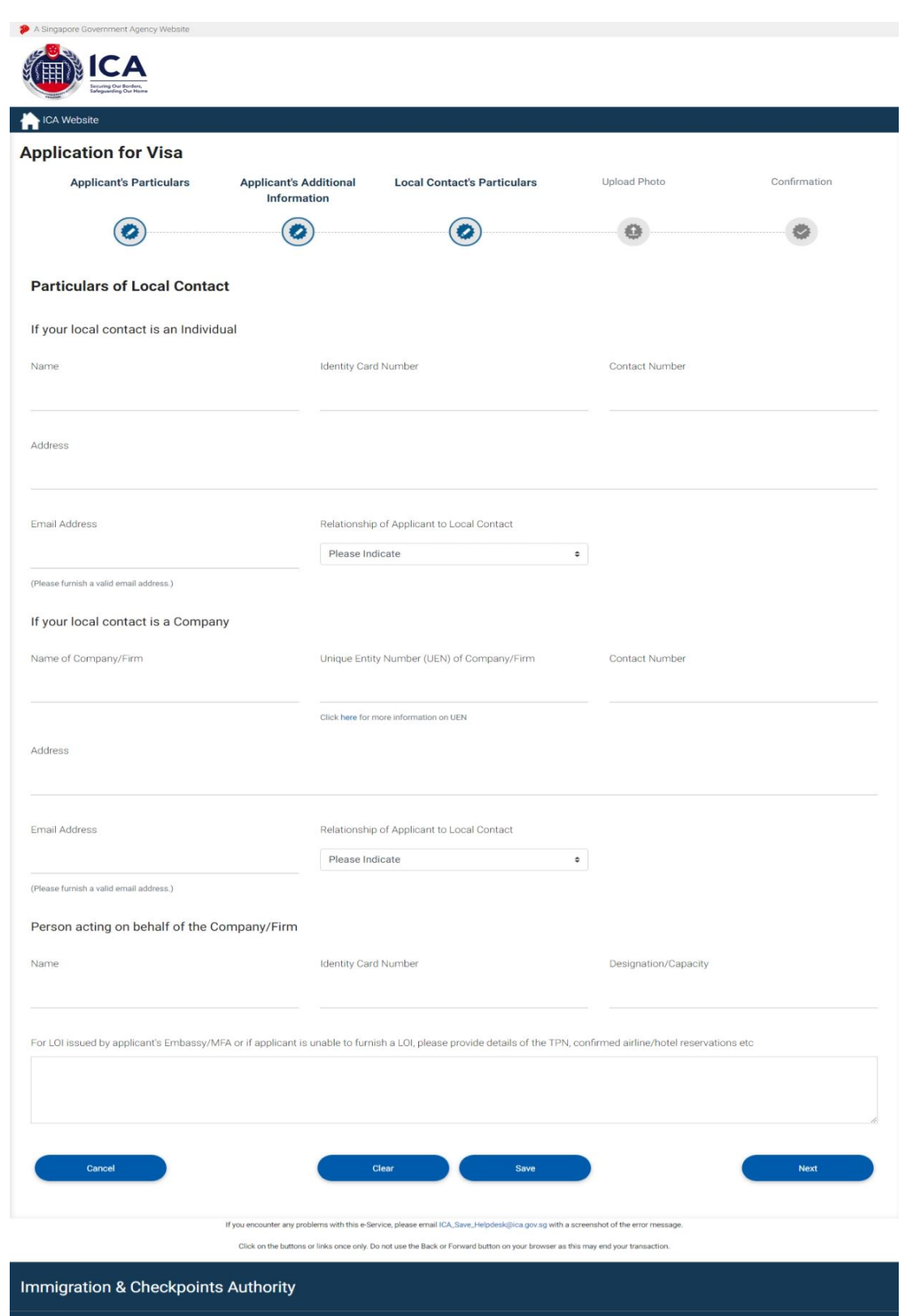

Caution:

Click on the buttons or links once only.

Report Vulnerability Privacy Statement Terms of Use

Do not use the Back or Forward button on your browser as this may end your transaction.

This website is optin

**Disclaimer: The applicant in the example quoted in this document is fictitious. Any similarity to any person living or dead is merely coincidental.**

@ 2022, Government of Singapore. Last updated on 26 October 202

Note: You are required to fill in the details of the local contact as shown below if you meet ALL the conditions below:

- You are an overseas Authorised Visa Agent
- Your applicant Visa Type Group is '**BUSINESS**'
- Your applicant is holding visa-required travel document issued by the following countries.

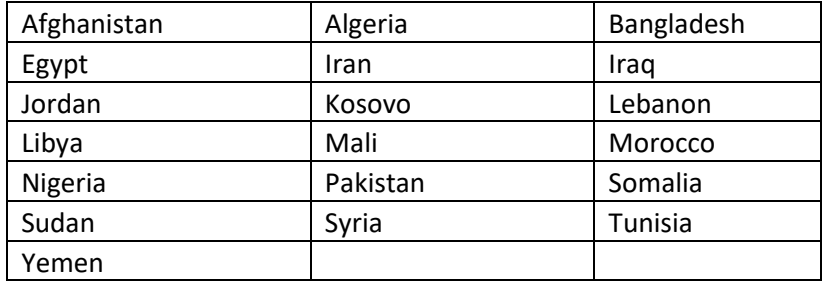

OR

• Your applicant is holding a Palestinian Authority passport.

OR

• Your applicant is holding a temporary passport issued by the United Arab Emirates.

OR

• Your applicant is holding a refugee travel document issued by a Middle East country assessed to be recognized for entry into Singapore.

Caution:

Click on the buttons or links once only.

Do not use the Back or Forward button on your browser as this may end your transaction.

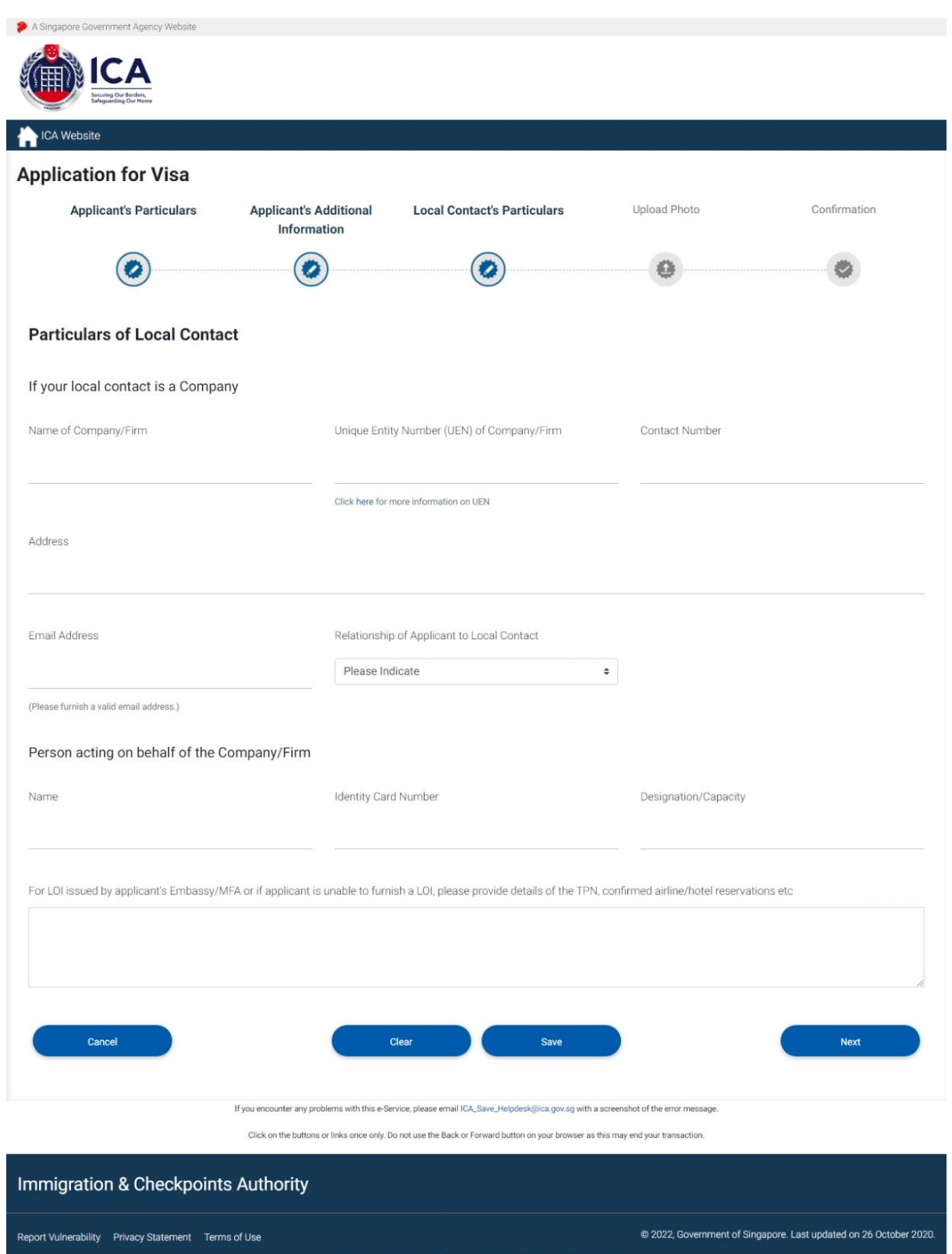

Caution:

Click on the buttons or links once only.

Do not use the Back or Forward button on your browser as this may end your transaction.

Note: You are required to fill in the details of the local contact detail as shown below if you meet ALL the conditions below:

- You are an overseas Authorised Visa Agent
- Your applicant Visa Type Group is '**BUSINESS**'
- Your applicant is holding visa-required travel document issued by the following countries.

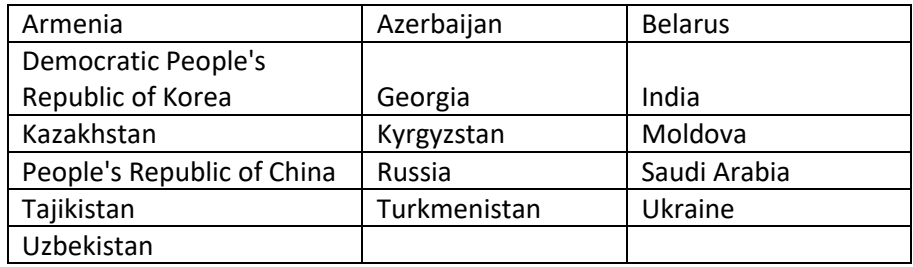

OR

• You are holding a Document of Identity issued by Hong Kong Special Administrative Region.

OR

• You are holding a Travel Permit issued by Macao Special Administrative Region.

Caution:

Click on the buttons or links once only.

Do not use the Back or Forward button on your browser as this may end your transaction.

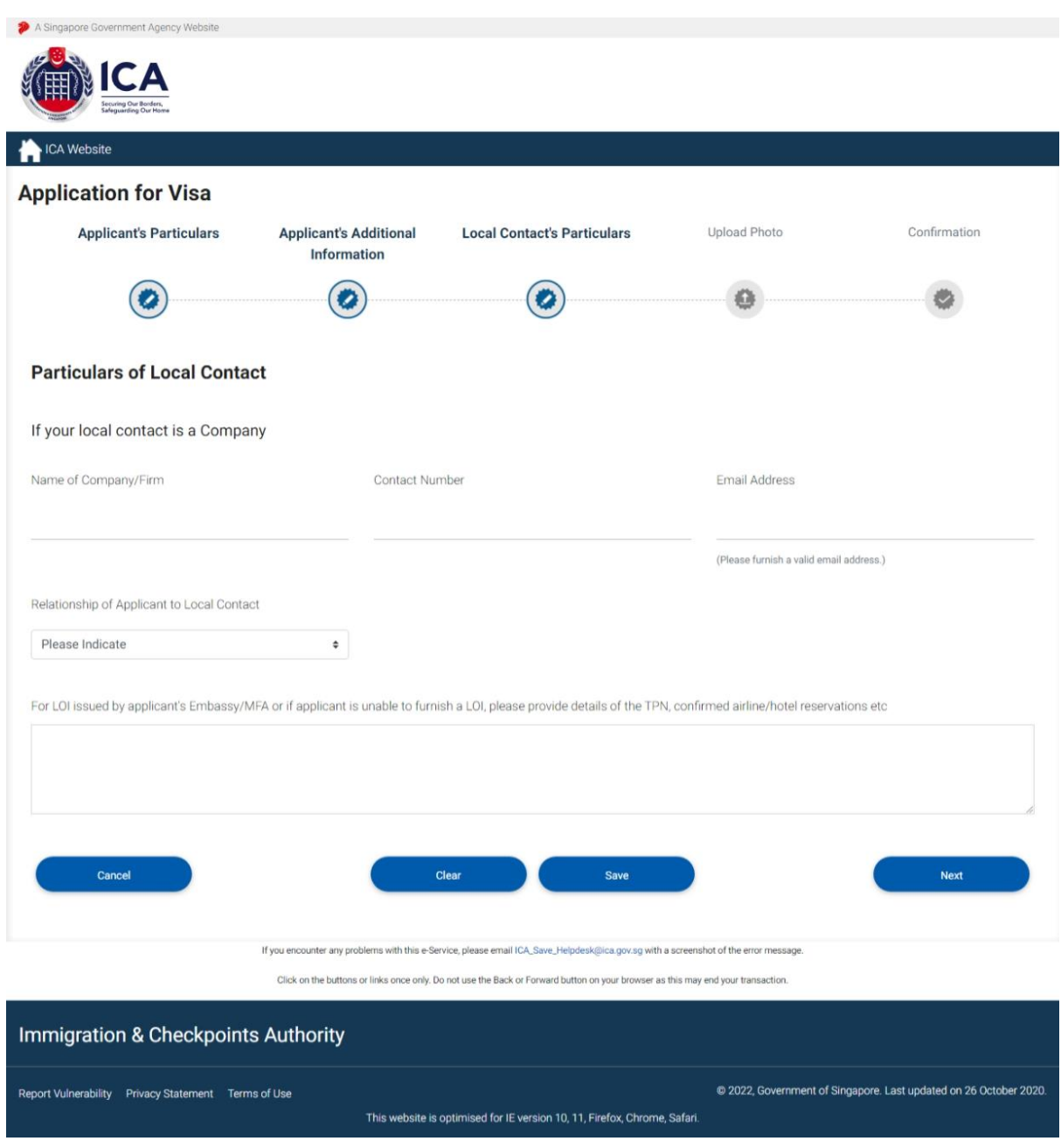

Caution:

Click on the buttons or links once only.

Do not use the Back or Forward button on your browser as this may end your transaction.

To save the current Family Visa application

- Click on the **[SAVE]** button
- A confirmation message "The application has been saved" will be displayed

To cancel the current Family Visa application

- Click on the **[CANCEL]** button
- A confirmation box will appear. Click on the **[OK]** button**.**
- The Authorised Visa Agent/Strategic Partner Main Menu will be displayed

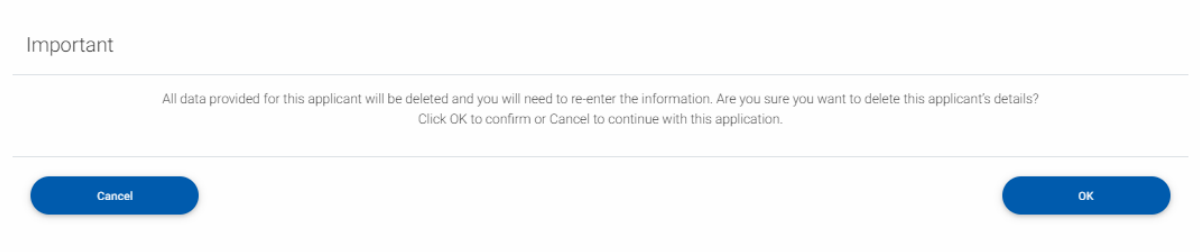

To reset the values entered for the current Family Visa application

- Click on the **[Clear]** button
- Fields which have been filled will be cleared

To proceed with the Family Visa application

- Enter the mandatory fields
- Click on the **[Next]** button

Caution:

Click on the buttons or links once only.

Do not use the Back or Forward button on your browser as this may end your transaction.

### <span id="page-28-0"></span>**3.4 Upload Applicant Photo**

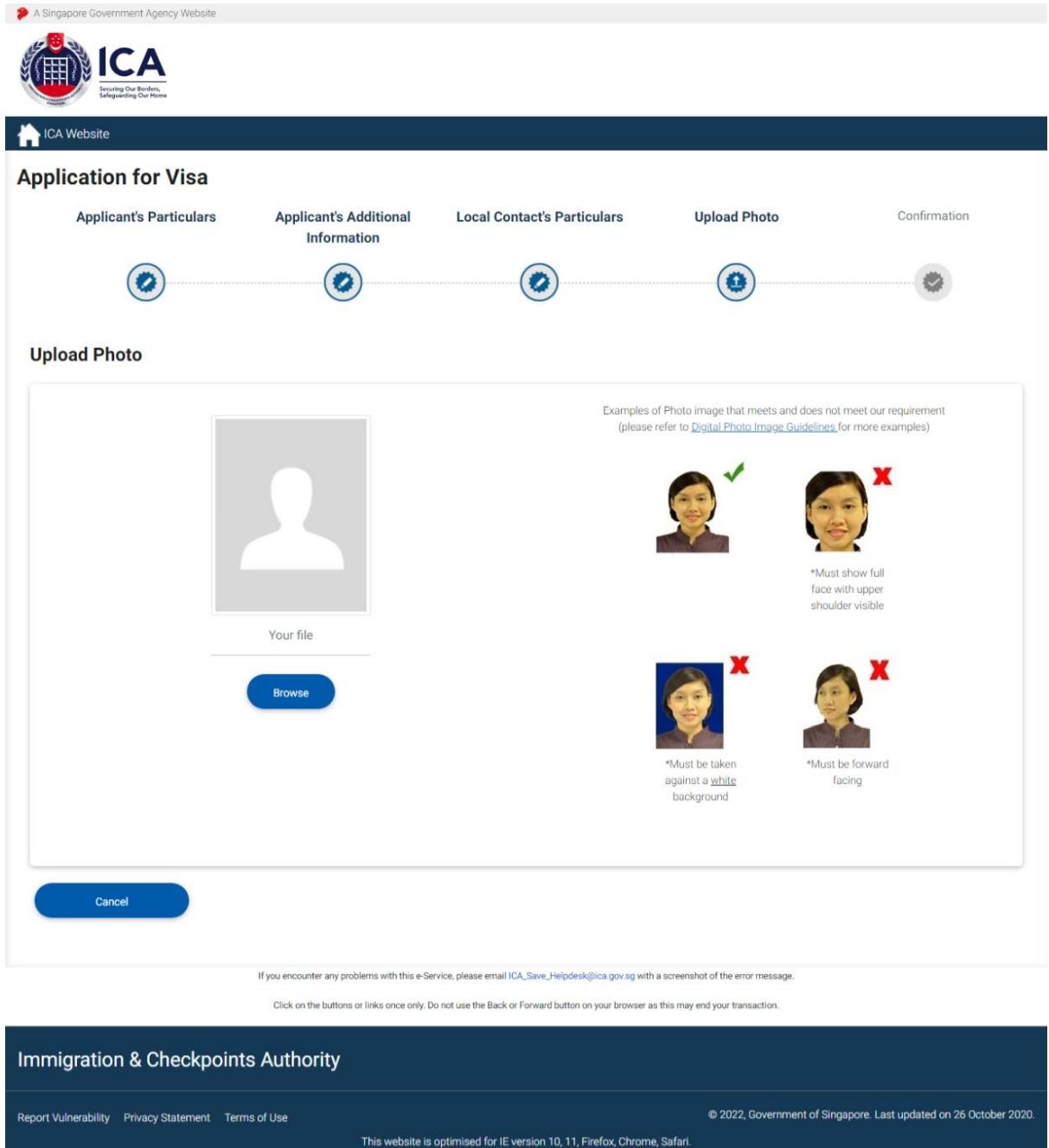

To cancel the current Family Visa application

- Click on the **[CANCEL]** button
- A confirmation box will appear. Click on the **[OK]** button**.**
- The Authorised Visa Agent/Strategic Partner Main Menu will be displayed

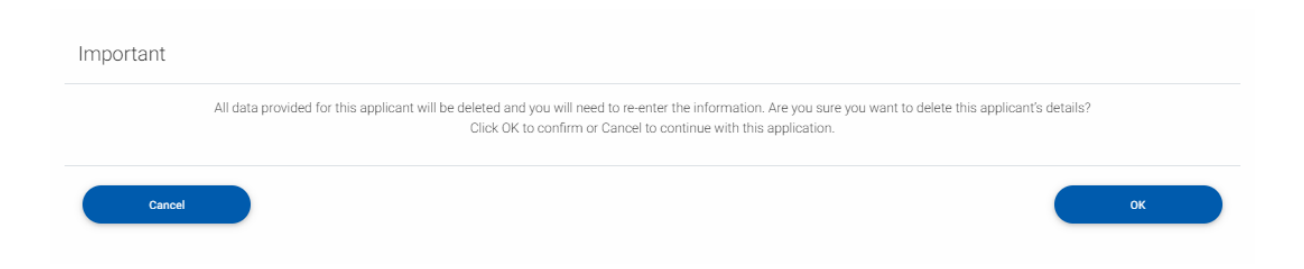

To proceed with the Family Visa application

- Upload Passport-size Photo Image by clicking on the **[Browse]** button
- Click on the **[Next]** button

### <span id="page-30-0"></span>**3.5 Application Preview**

Application preview page will be as shown below if you meet ALL the conditions below:

- You are an Authorised Visa Agent
- Your applicant Visa Type Group is '**SOCIAL**'
- Your applicant is holding visa-required travel document issued by the following countries.

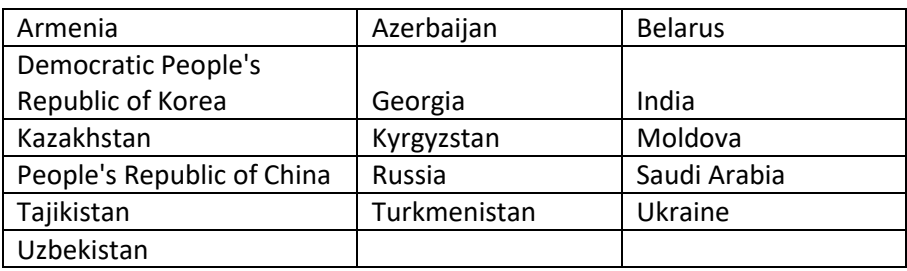

OR

• You are holding a Document of Identity issued by Hong Kong Special Administrative Region.

OR

• You are holding a Travel Permit issued by Macao Special Administrative Region.

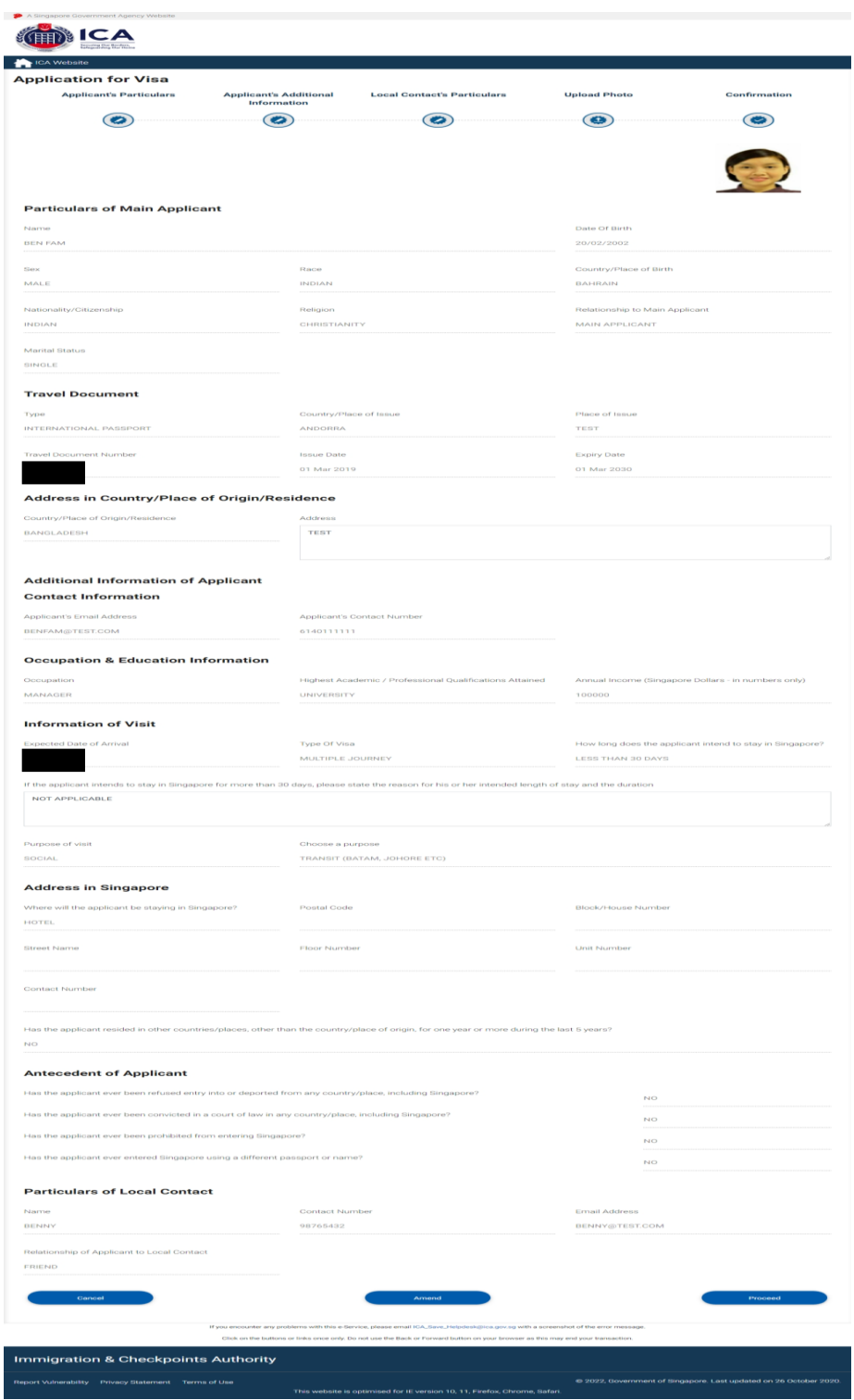

Application preview page will be as shown below if you meet ALL the conditions below:

- You are an Authorised Visa Agent
- Your applicant Visa Type Group is '**SOCIAL**'
- Your applicant is holding visa-required travel document issued by the following countries.

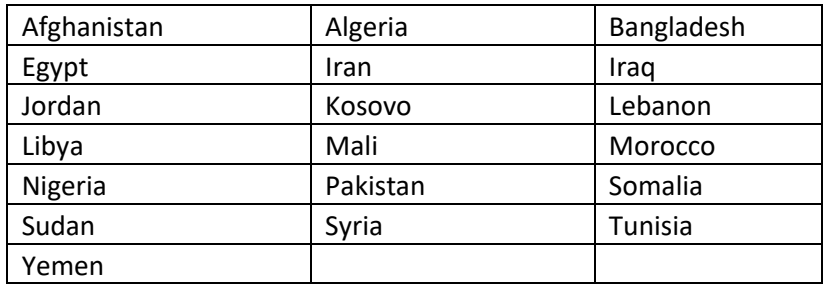

OR

• Your applicant is holding a Palestinian Authority passport.

OR

• Your applicant is holding a temporary passport issued by the United Arab Emirates.

OR

• Your applicant is holding a refugee travel document issued by a Middle East country assessed to be recognized for entry into Singapore.

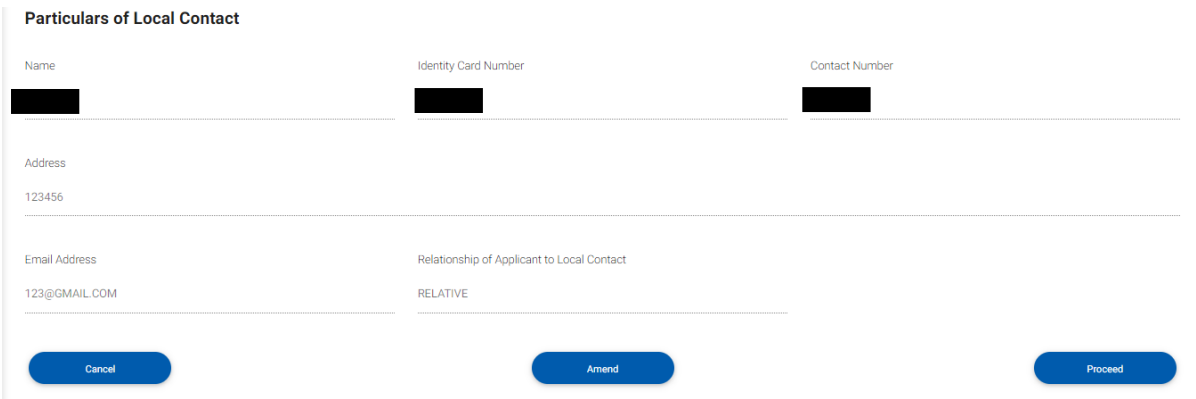

Application preview page will be as shown below if you meet ALL the conditions below:

- You are an overseas Authorised Visa Agent
- Your applicant Visa Type Group is '**BUSINESS**'
- Your applicant is holding visa-required travel document issued by the following countries.

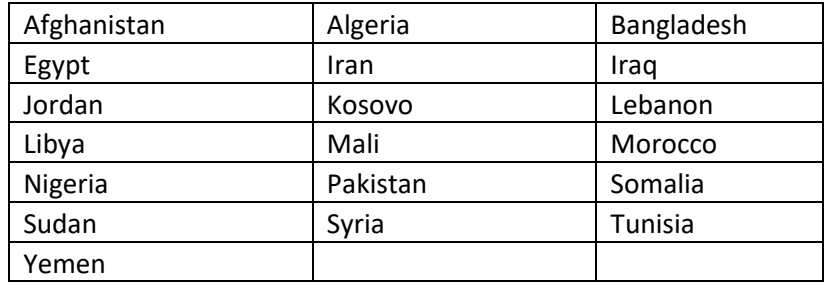

OR

• Your applicant is holding a Palestinian Authority passport.

OR

• Your applicant is holding a temporary passport issued by the United Arab Emirates.

OR

• Your applicant is holding a refugee travel document issued by a Middle East country assessed to be recognized for entry into Singapore.

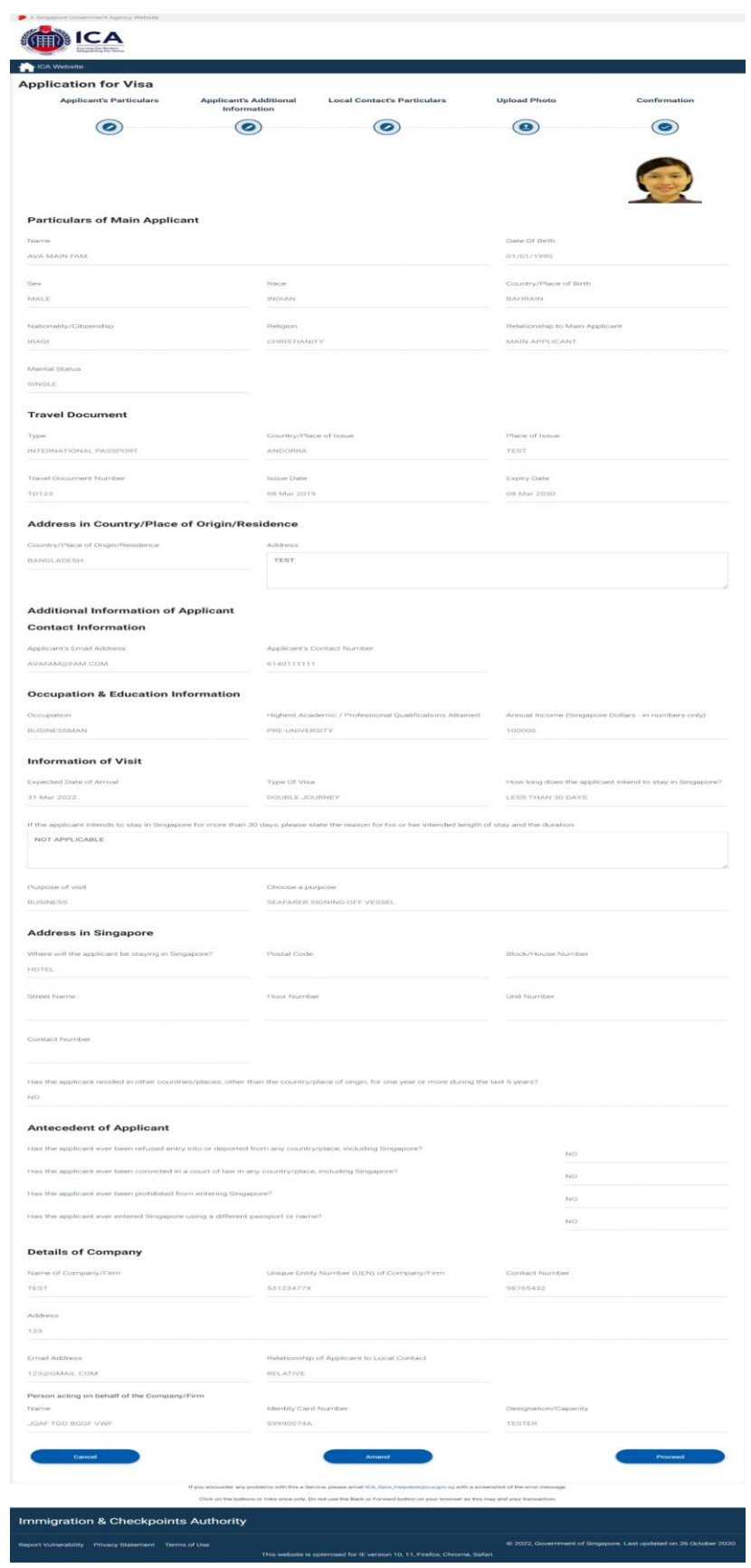

Application preview page will be as shown below if you meet ALL the conditions below:

- You are an overseas Authorised Visa Agent
- Your applicant Visa Type Group is '**BUSINESS**'
- Your applicant is holding visa-required travel document issued by the following countries.

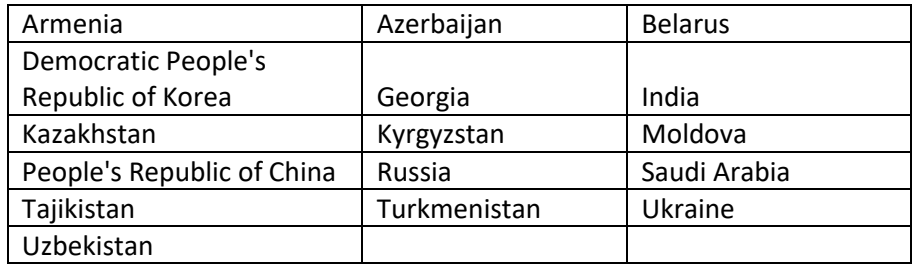

OR

• You are holding a Document of Identity issued by Hong Kong Special Administrative Region.

OR

• You are holding a Travel Permit issued by Macao Special Administrative Region.

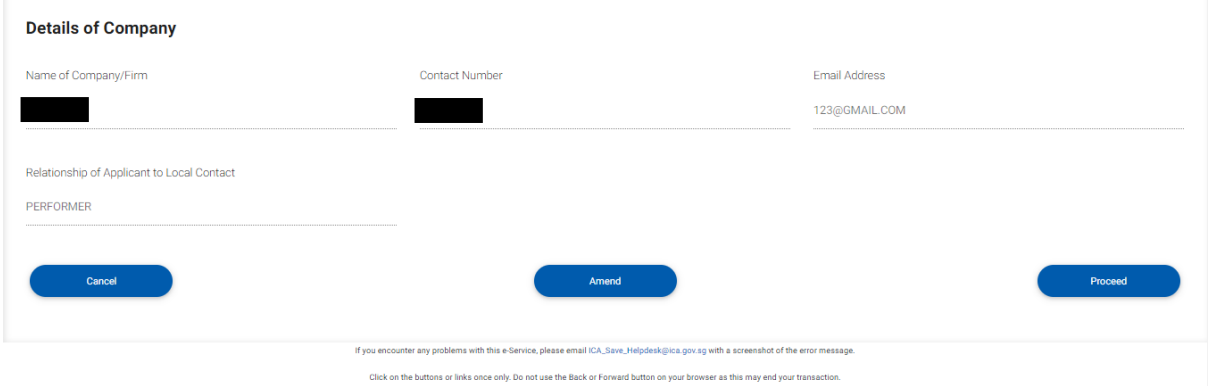

To cancel the current Family Visa application

- Click on the **[CANCEL]** button
- A confirmation box will appear. Click on the **[OK]** button**.**
- The Authorised Visa Agent/Strategic Partner Main Menu will be displayed

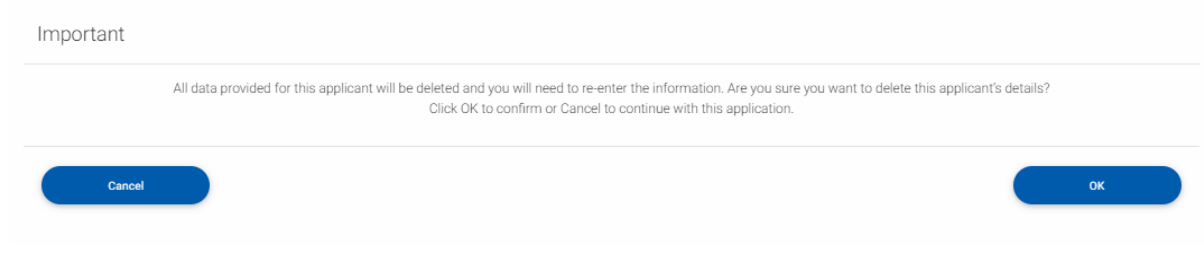

To amend the Family application

- Click on the **[AMEND]** button
- Make the necessary amendments and click on **[Proceed]** button
- The Application for Family Visa draft page will be displayed

### <span id="page-37-0"></span>**3.6 List of Family Applicants**

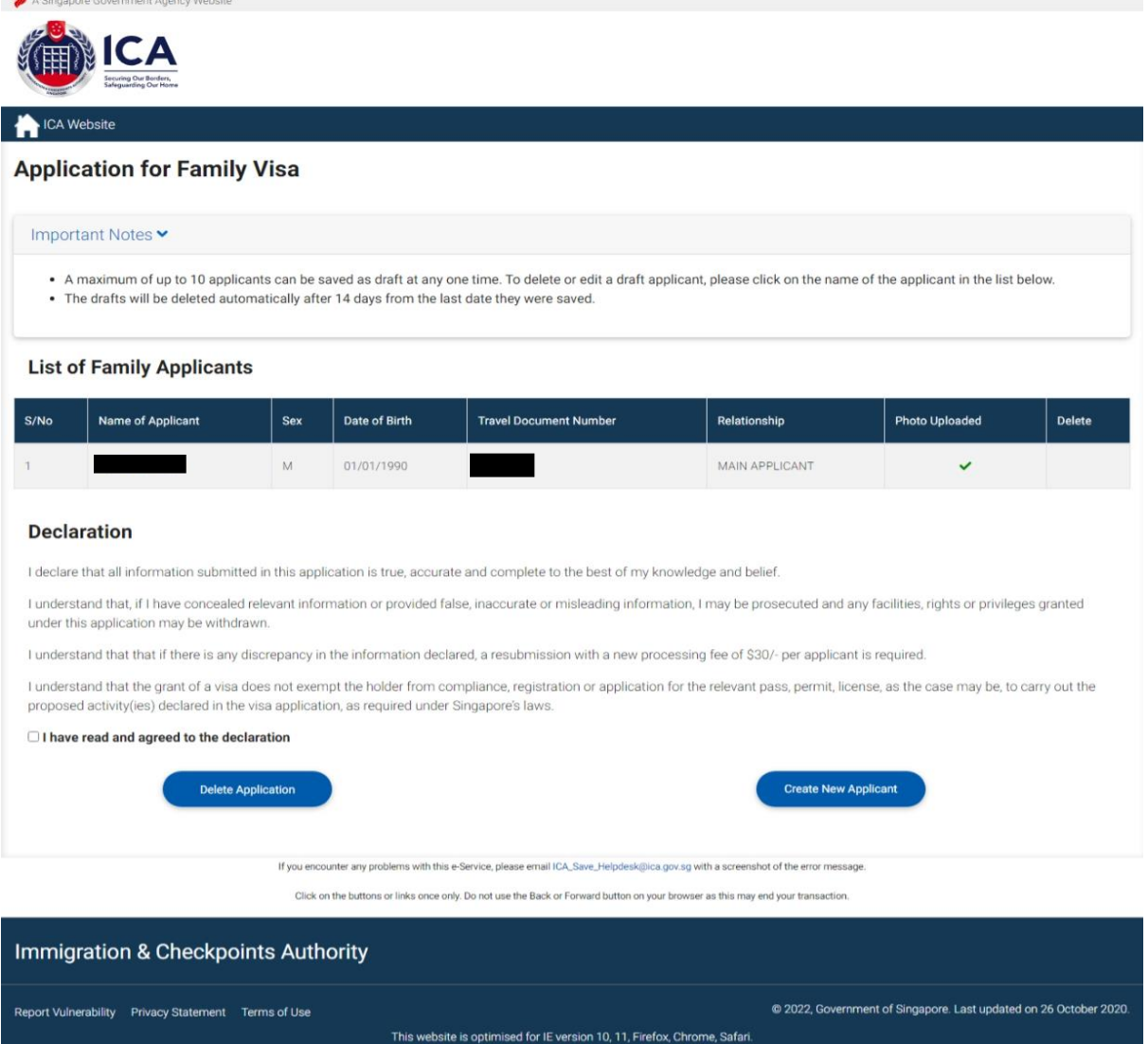

To edit an existing draft application,

- Click on the hyperlink with the Name of the Applicant.
- Refer to section 3.1 on how to edit an application

To create a new applicant under the same Family application,

- Click on the **[Create New Applicant]** button
- It will redirect to section 3.1

To delete an existing draft application,

- Click on the trash bin icon under the Delete column
- A popup message "All data provided for this applicant will be deleted and you will need to re-enter the information. Are you sure you want to delete this applicant's details?" will be displayed
- Click OK to confirm or Cancel to continue with this application.

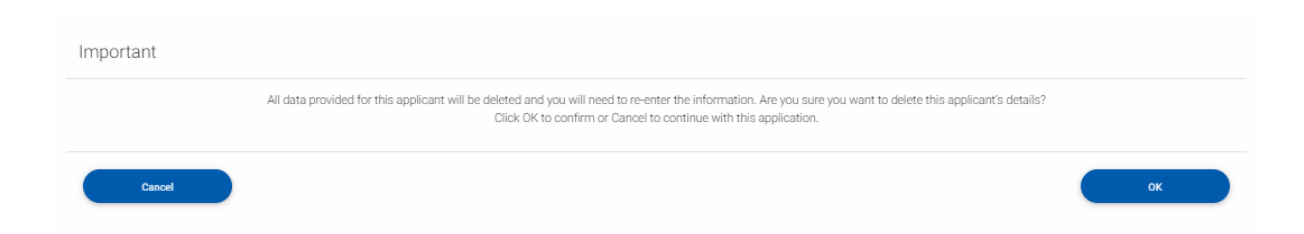

To delete the whole Family Visa draft application,

- Click on the **[Delete Application]** button
- A popup message "All data provided for this application will be deleted and you will need to re-enter the information. Are you sure you want to delete this application?" will be displayed.
- Click OK to confirm or Cancel to continue with the current Family Visa application.

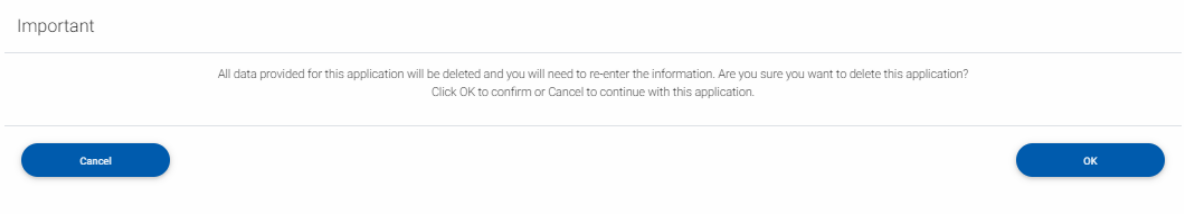

### <span id="page-39-0"></span>**3.7 Submit Family Visa Application**

To submit the Family Visa application

- There must be 1 or more applicants other than the Main Applicant.
- Select the checkbox to declare that user have read and agreed to the declaration
- **[Submit Application]** button will pop up on the right side of **[Delete application]** button
	- o Click on the **[Submit Application]** button to confirm the application

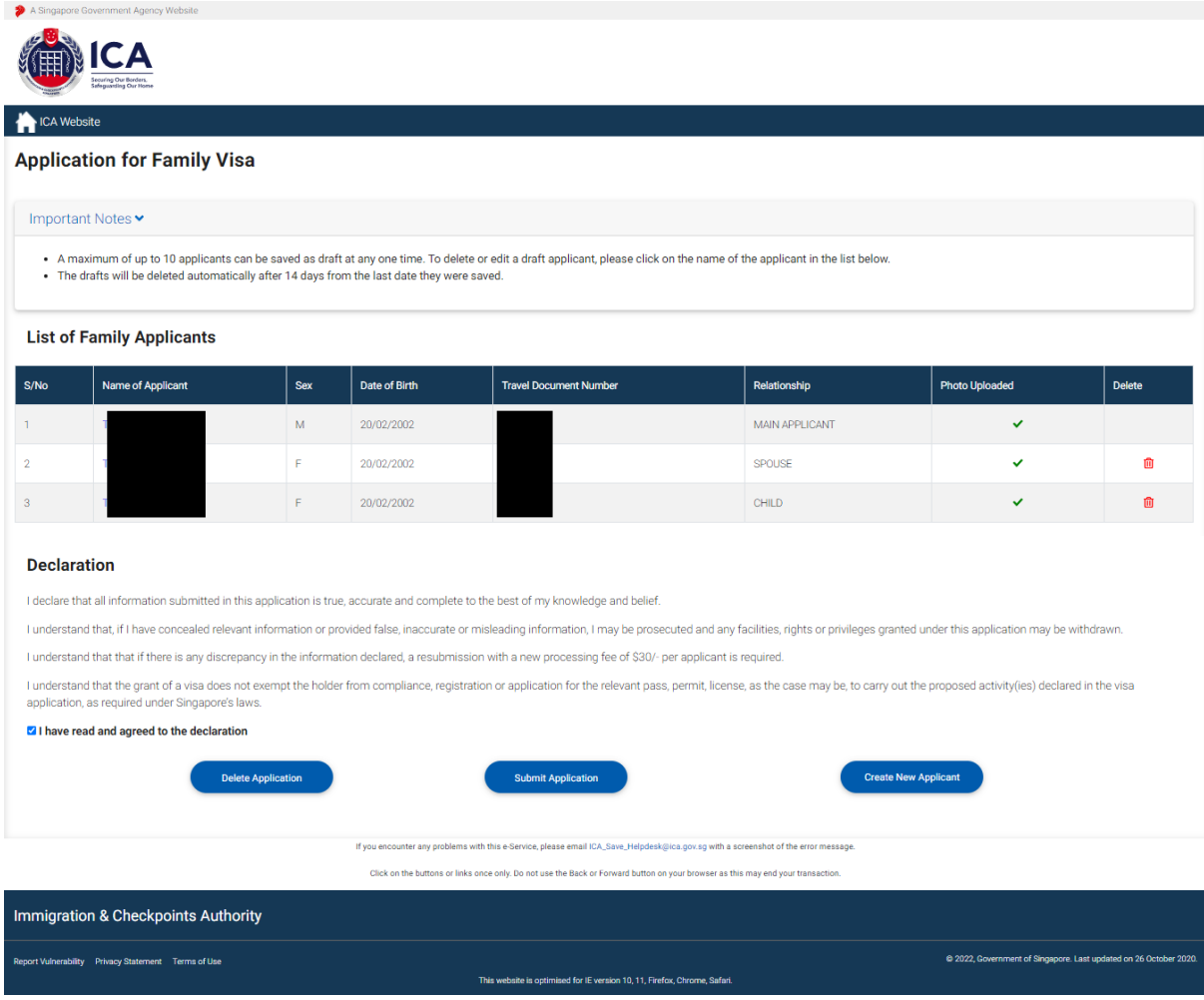

## <span id="page-40-0"></span>**3.8 Payment for Application**

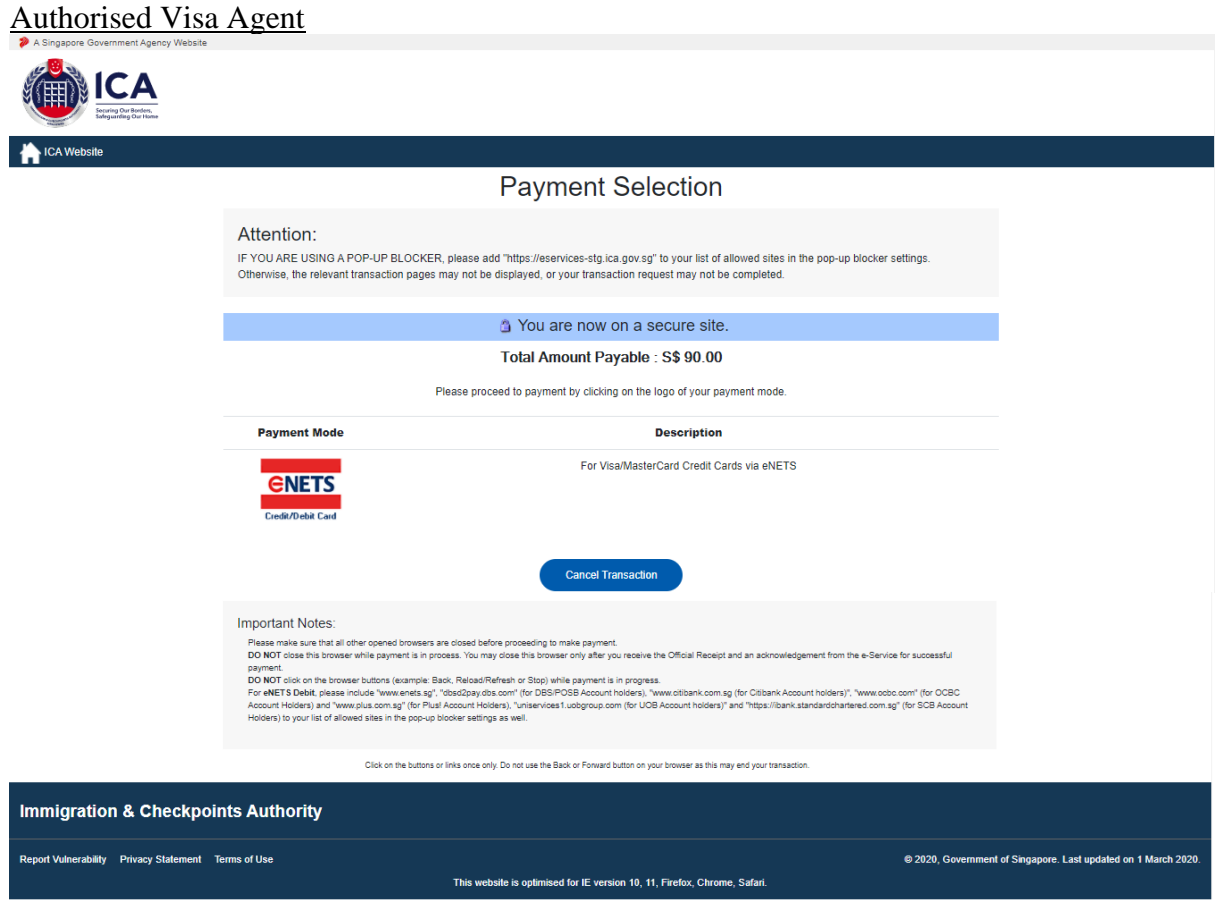

- Click on **[eNETS]** logo to proceed to the next step
- To cancel the transaction, click on the **[Cancel Transaction]** button

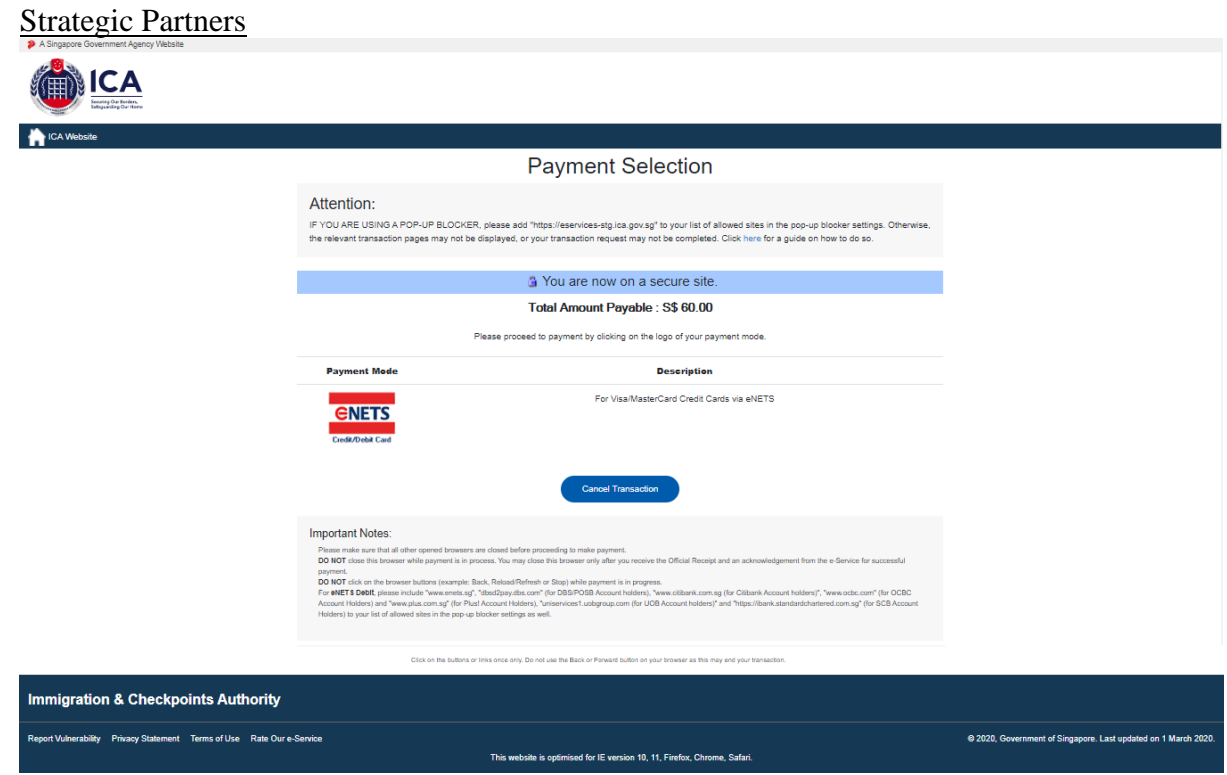

- Click on **[eNETS]** logo to proceed to the next step
- To cancel the transaction, click on the **[Cancel Transaction]** button

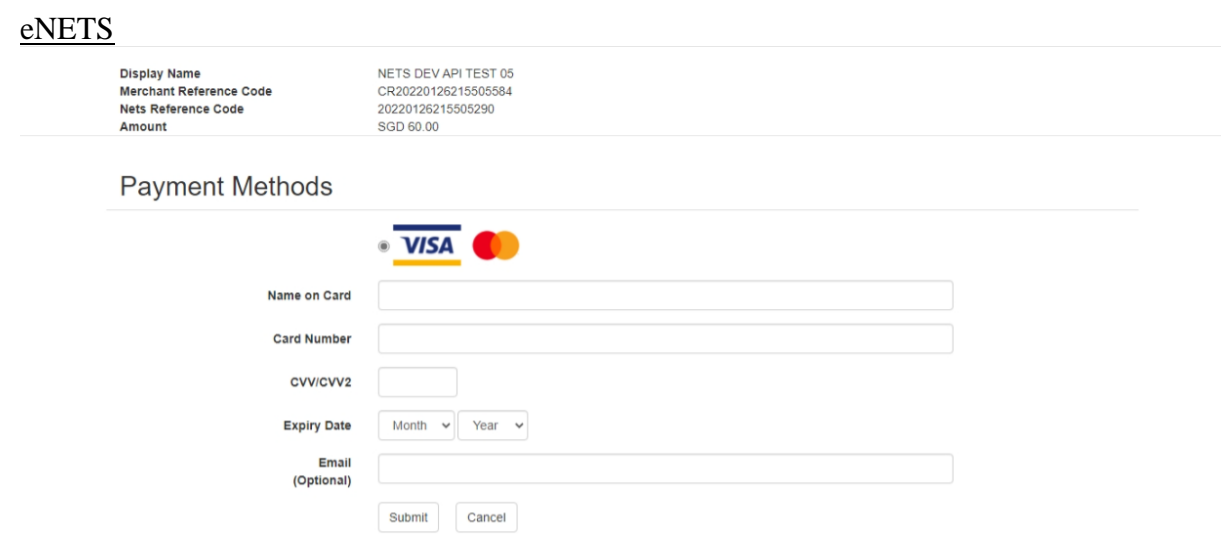

To submit the credit card payment

- Enter information
- Enter the credit card details
- Click on the **[SUBMIT]** button to submit the payment
- To cancel the transaction, click on the **[CANCEL]** button

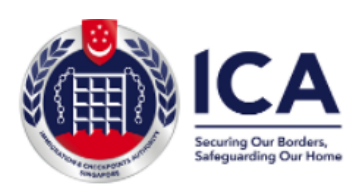

Website: https://www.ica.gov.sg<br>GST Registration No. : MG-8400000-5

### **TAX INVOICE / RECEIPT**

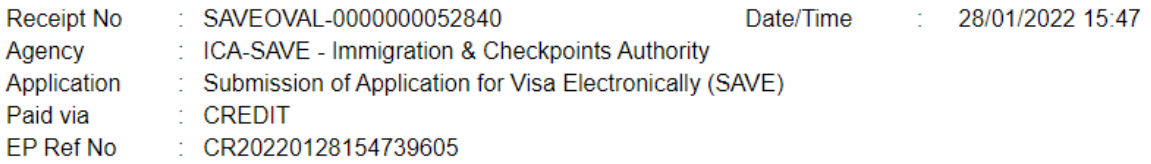

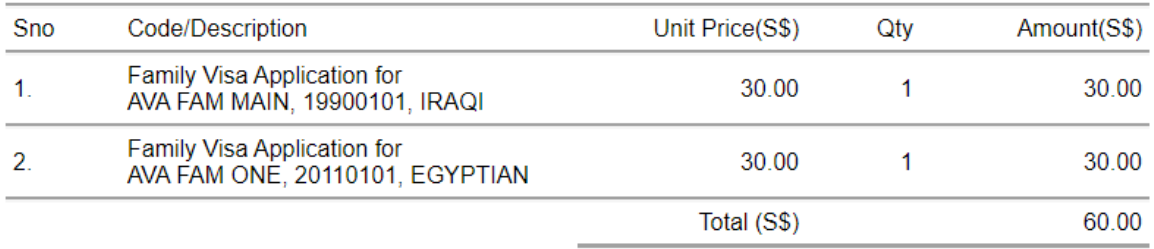

This is a computer-generated receipt. No signature is required.

Please print a copy of the receipt for your reference.

To print the Tax Invoice/Receipt

- Enter  $CTRL + P$
- Click on the **[Print]** button to print the Tax Invoice/Receipt

### <span id="page-44-0"></span>**3.9 Print Acknowledgement for Visa Application**

Upon successful application and payment of Family Visa, the acknowledgement page will be displayed.

### Authorized Visa Agent

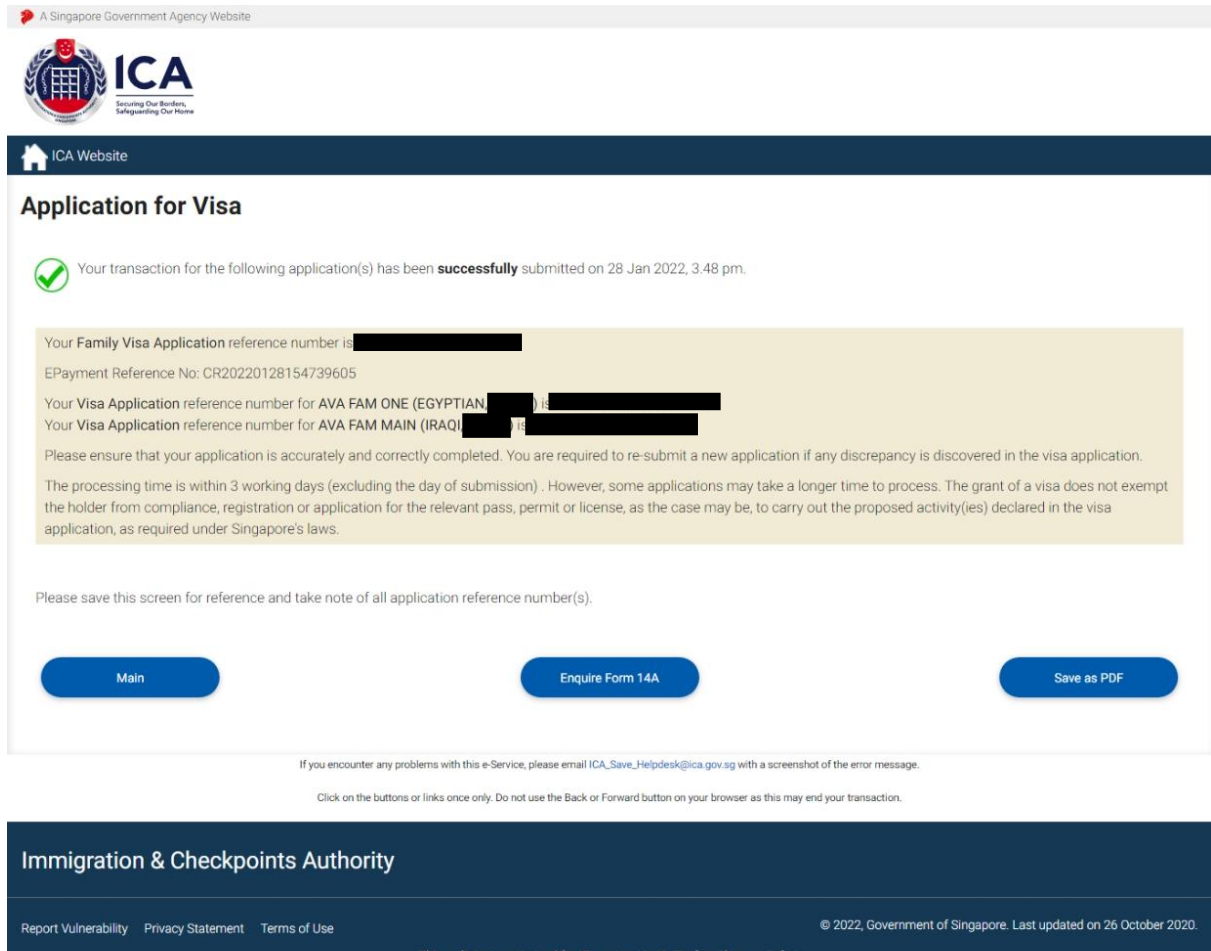

- Click **[MAIN]** button to go back to the Main Menu page
- Click on the **[ENQUIRE FORM 14A]** button to go the family enquiry page.
- To print the acknowledgement page, click on the **[SAVE AS PDF]** button. You will need the visa reference number for future references or for application enquiry.

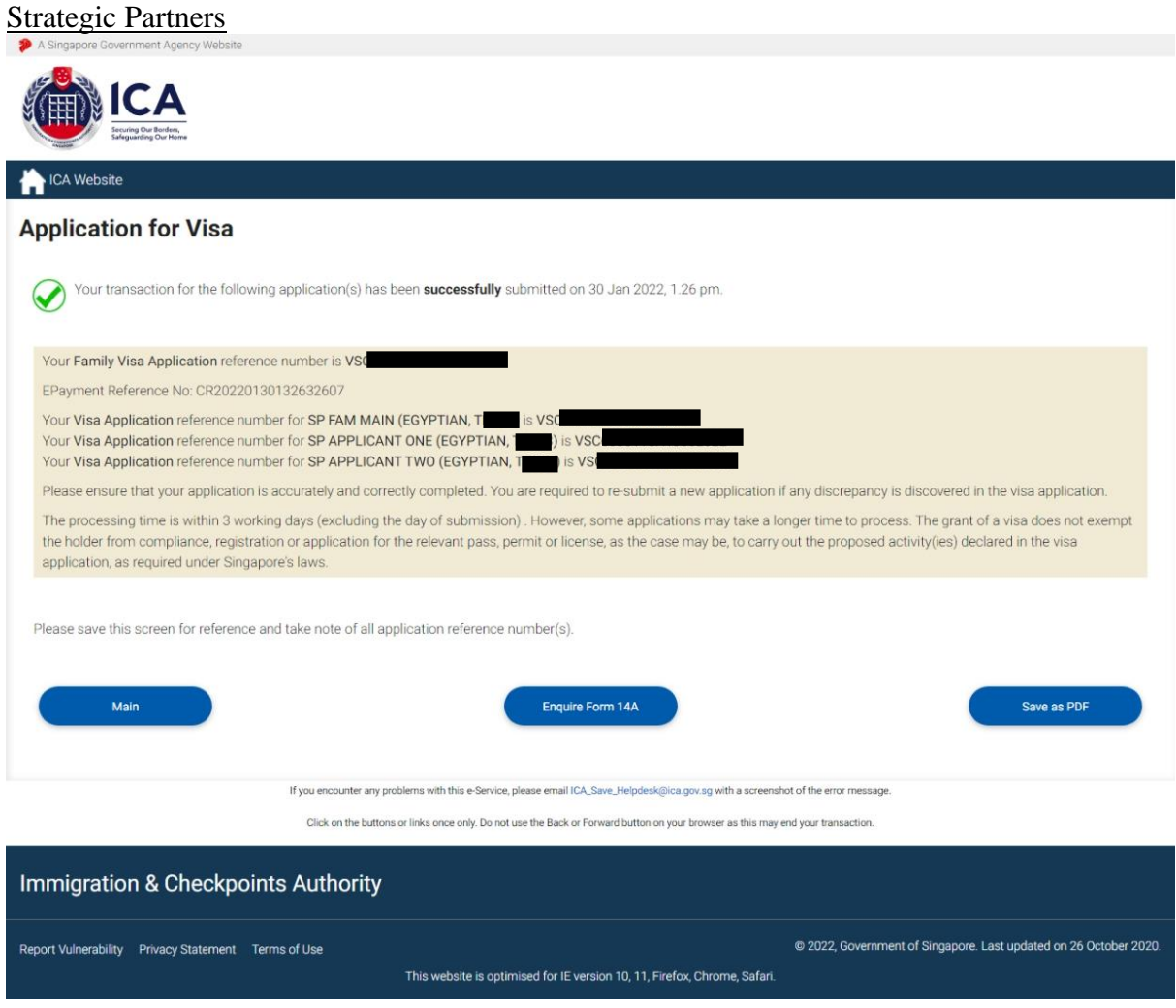

- Click **[MAIN]** button to go back to the Main Menu page
- Click on the **[ENQUIRE FORM 14A]** button to go the family enquiry page.
- To print the acknowledgement page, click on the **[SAVE AS PDF]** button. You will need the visa reference number for future references or for application enquiry.

### <span id="page-46-0"></span>**4 Application Enquiry – Application Status**

### <span id="page-46-1"></span>**4.1 Application Enquiry – Enquiry by Application Reference No**

This function allows the Authorised Visa Agent/Strategic Partner user to enquire the status of the Family Visa application using the Family Visa reference number or by applicant's particulars.

For visa application enquiry

- Go to the main menu
- Click on **[Application Status]** logo to check the status of the visa application.

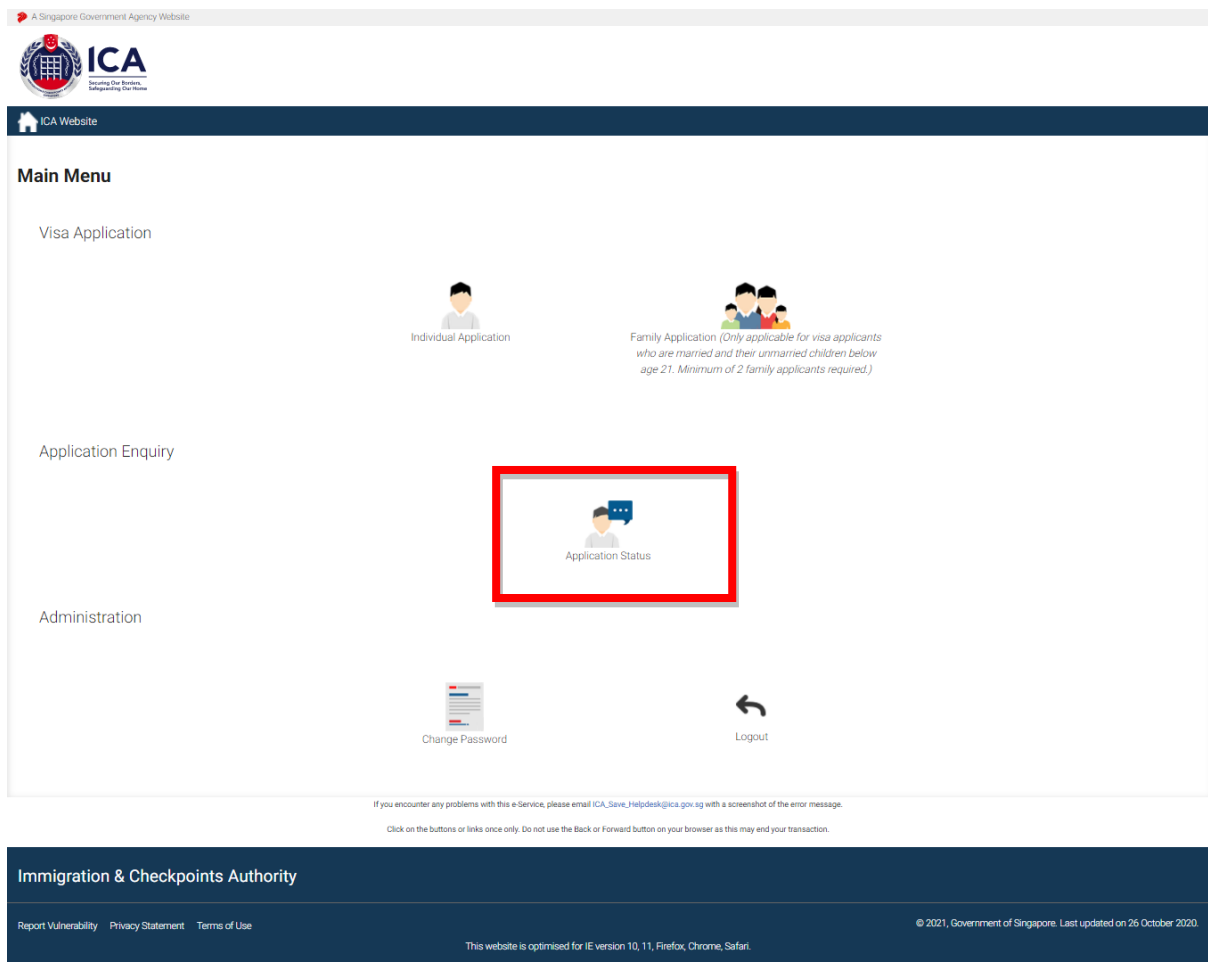

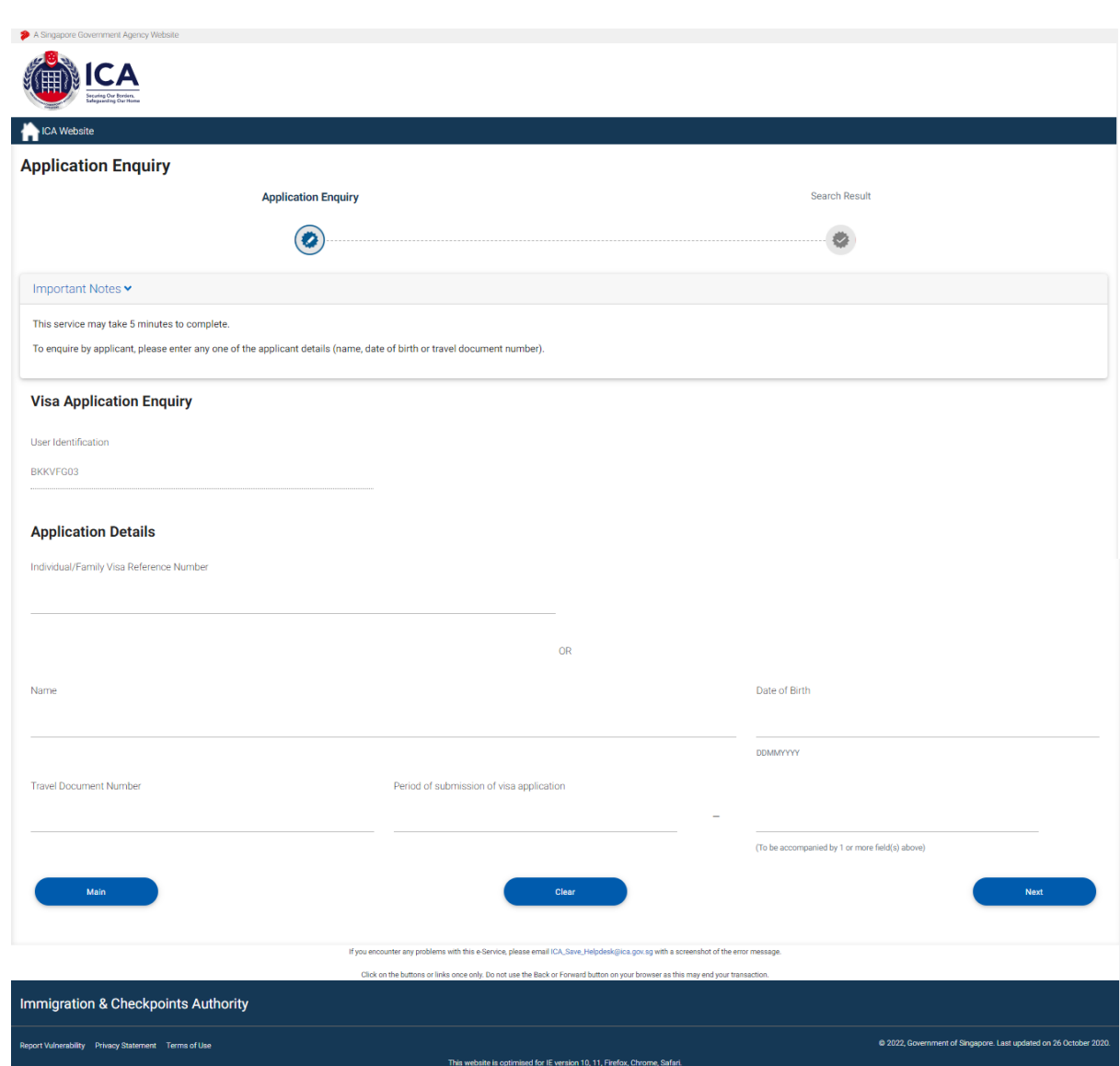

To enquire on Family Visa application:

• Enter the Family Visa reference number

To reset the values, click on the **[CLEAR]** button.

To go back to the Main menu, click on the **[MAIN]** button.

If the Family Visa application is "**Approved**", the enquiry result page is as follows:

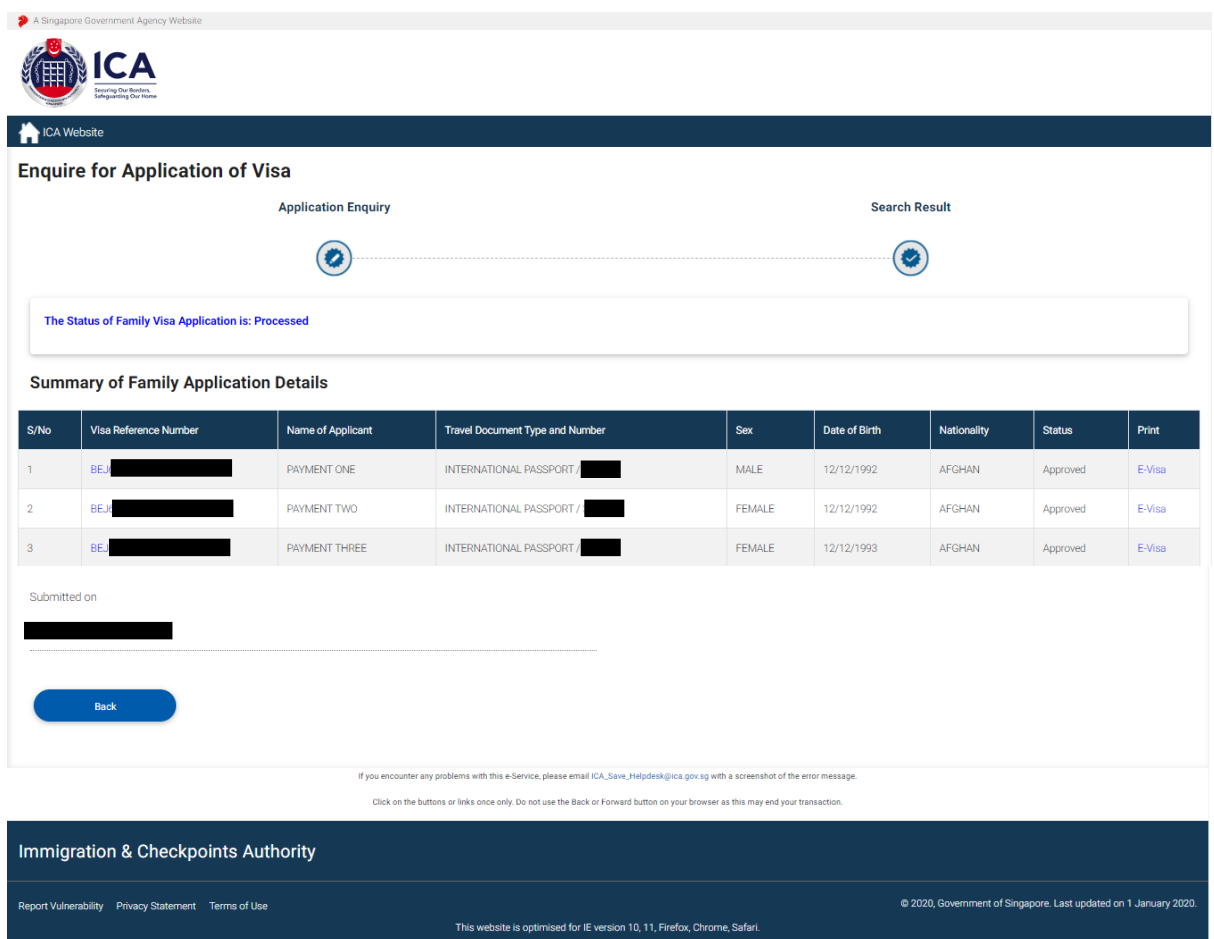

- To view the individual applications, click on the Visa Reference Number hyperlink respectively.
- To go back to Family Visa Application Enquiry page, click on the **[Back]** button
- To print the paper e-Visa, click on the **[E-Visa]** hyperlink respectively.

A "File Download" dialog box will appear as shown below:

AA0000329.pdf.pdf Show all downloads...  $\overline{\mathbf{x}}$ 

Click on the **PDF DOCUMENT** to open the PDF document in your computer.

The format of the paper e-Visa will appear as shown below:

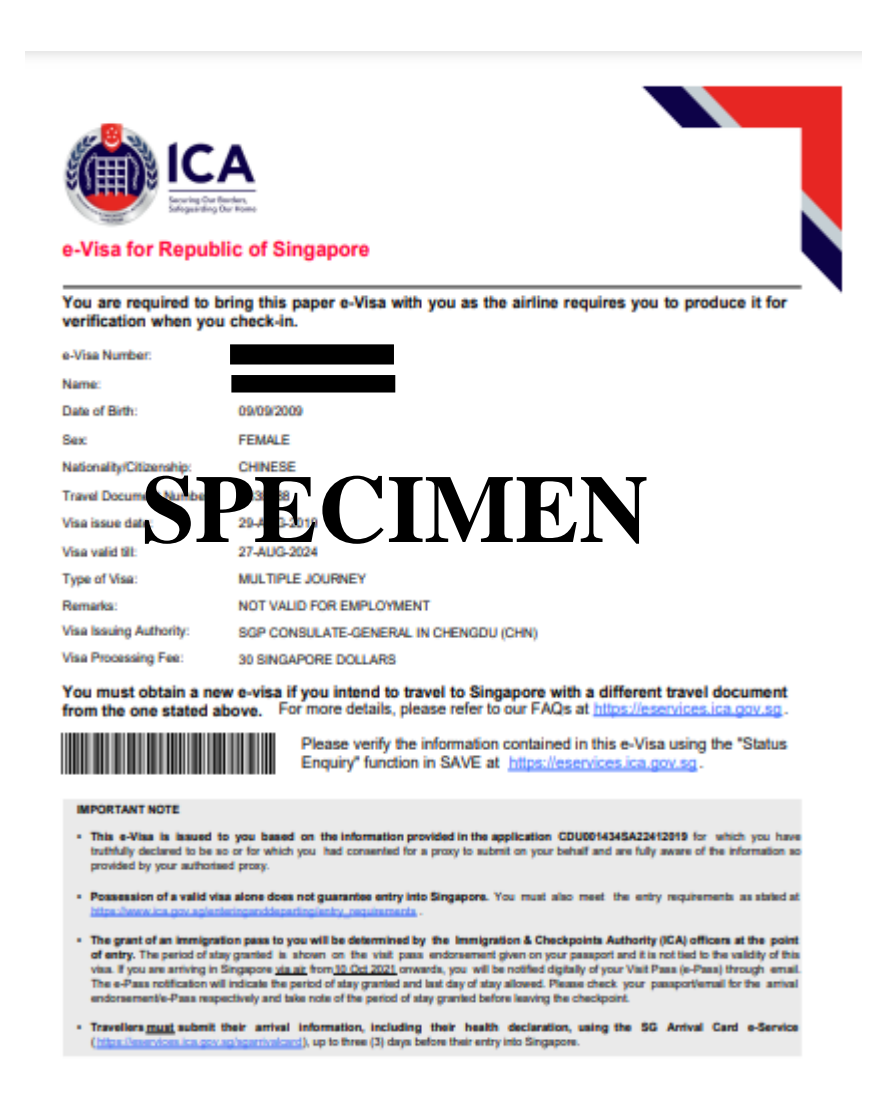

After clicking on the Visa Reference Number hyperlink, it will display Summary of Application Details.

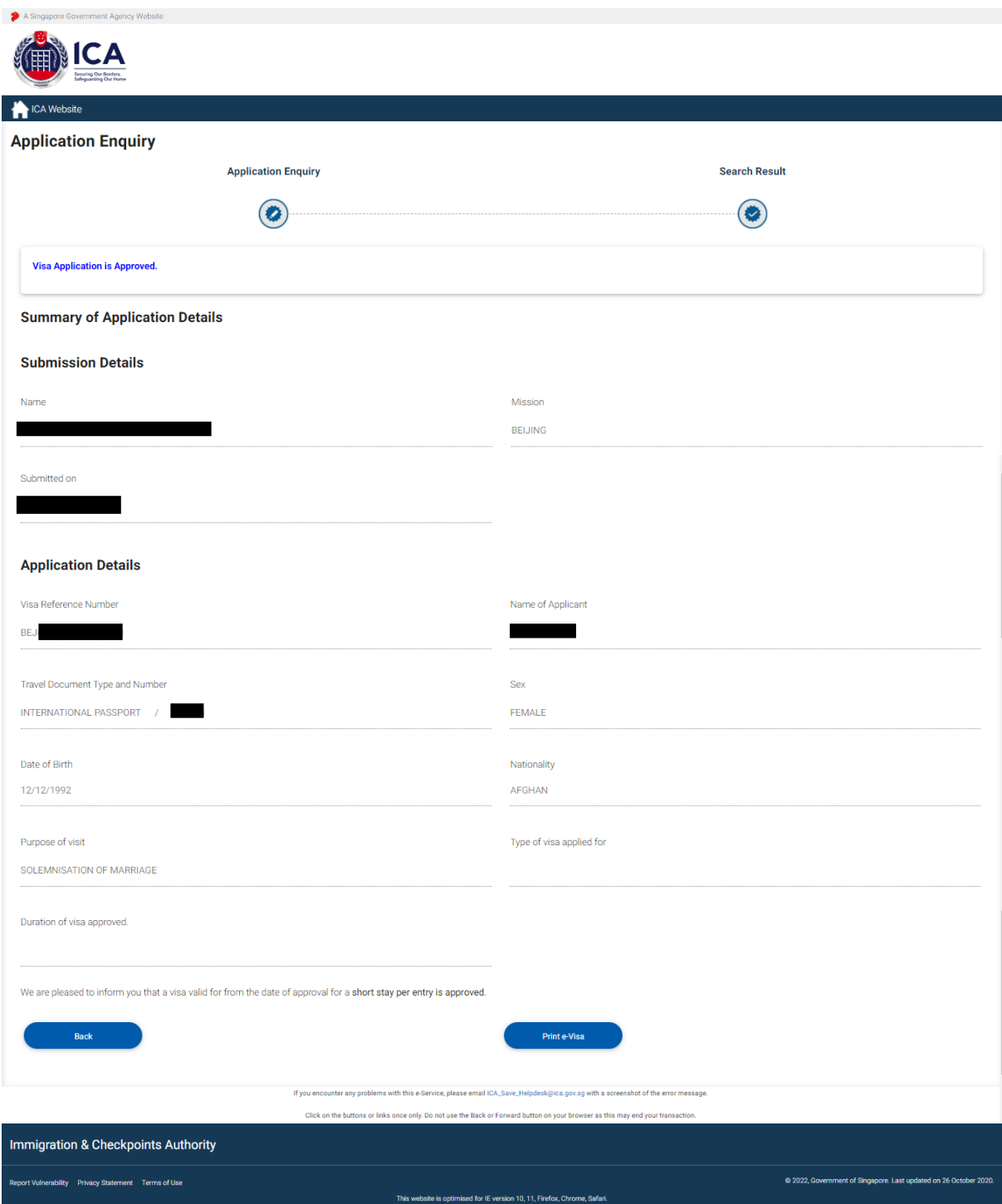

• To go back to Visa Application Enquiry page, click on the **[Back]** button

Alternatively, e-Visa can be downloaded in this page too

• To print the paper e-Visa, click on the **[E-Visa]** button.

A "File Download" dialog box will appear as shown below:

 $\hat{\mathcal{A}}$ 

PDF KB0000004.pdf Show all

 $\times$ 

Click on the **[PDF Document]** to open the PDF document in your computer.

If the Family Visa application is "**Withdrawn"** or **"Rejected"**, the enquiry result page is as follows:

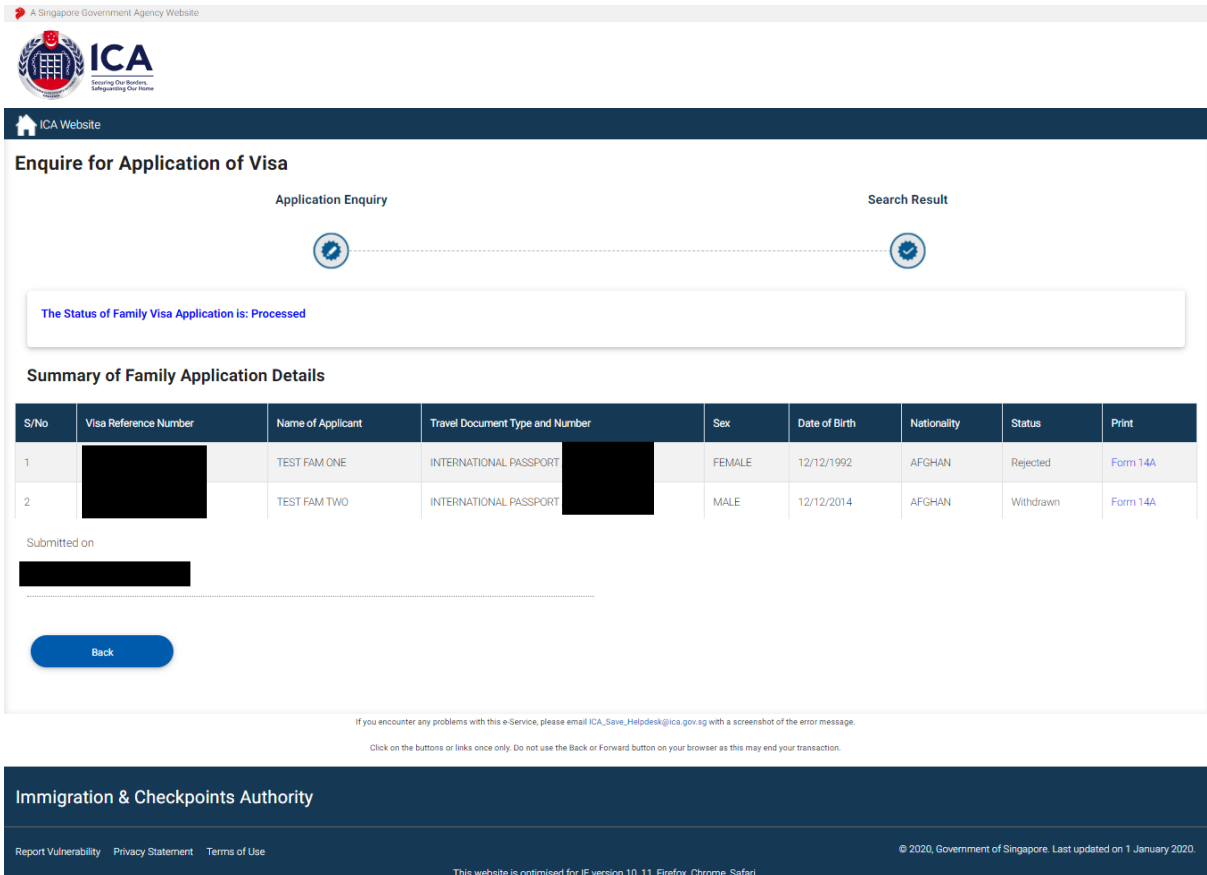

To view Form 14A

- Click on the **[PRINT FORM 14A]** hyperlink
- The Form 14A Print page will be displayed
- To print the Form 14A, click on the **[PRINT FORM 14A]** button
- To go back to the applicant result page, click on the **[BACK]** button
- To view the individual applications, click on the Visa Reference Number hyperlink respectively.
- To go back to Family Visa Application Enquiry page, click on the **[Back]** button

To print Form 14A, click on the **[Form 14A]** hyperlink.

After clicking on the Visa Reference Number hyperlink where the individual Visa application is "**Withdrawn**", it will display the following Summary of Application Details.

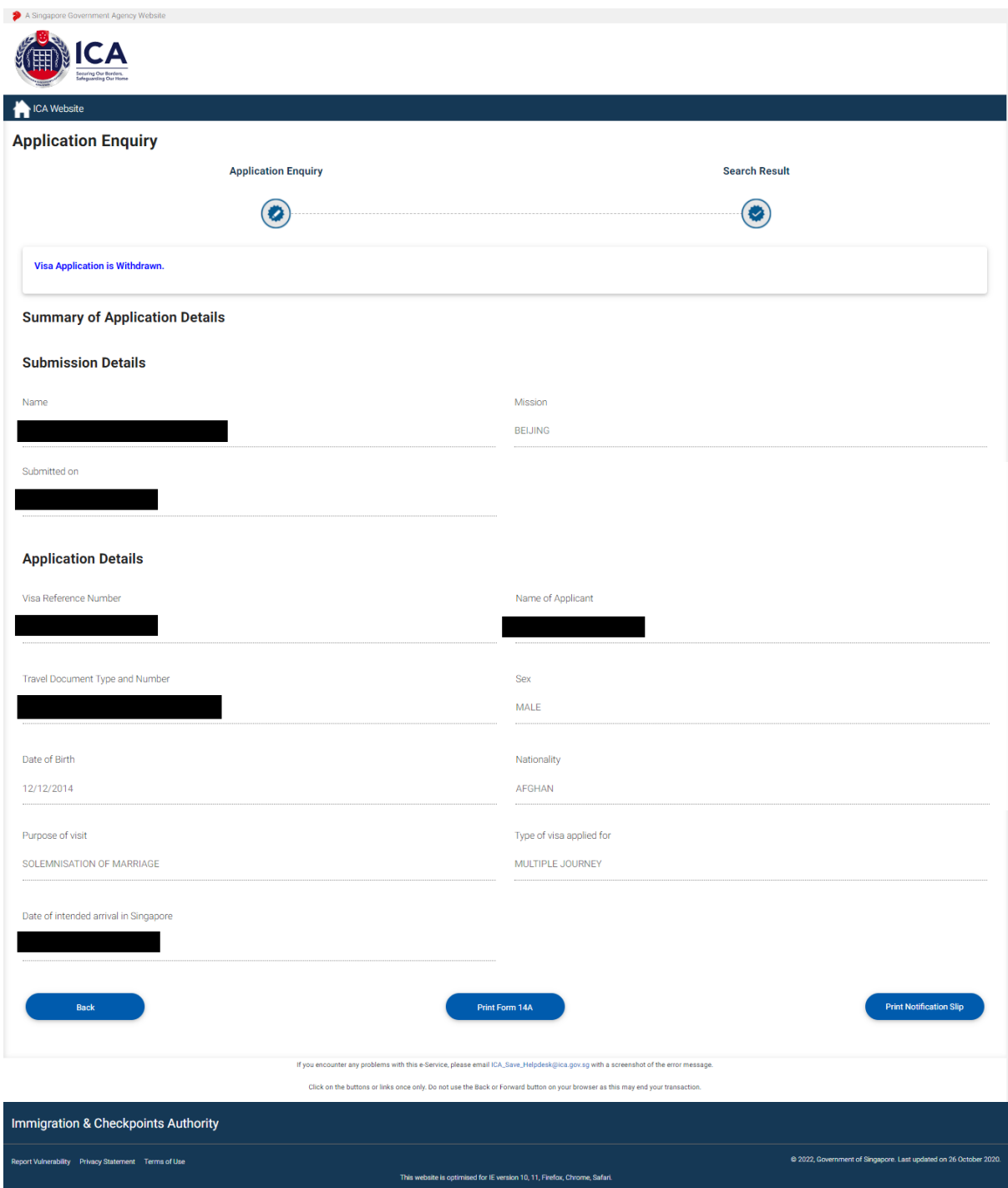

After clicking on the Visa Reference Number hyperlink where the individual Visa application is "**Rejected**", it will display the following Summary of Application Details.

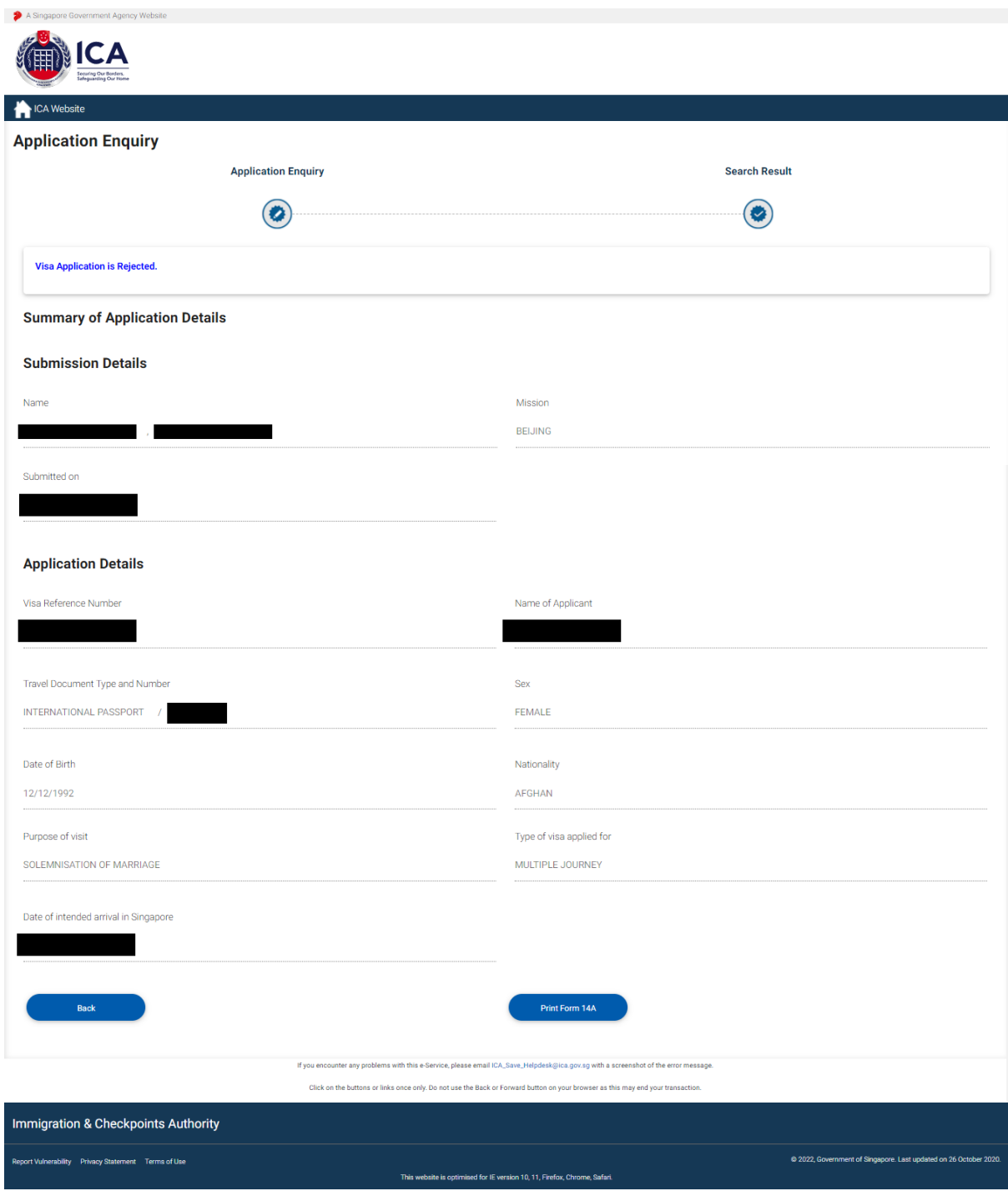

If the Family Visa application is "**Pending"**, the enquiry result page is as follows:

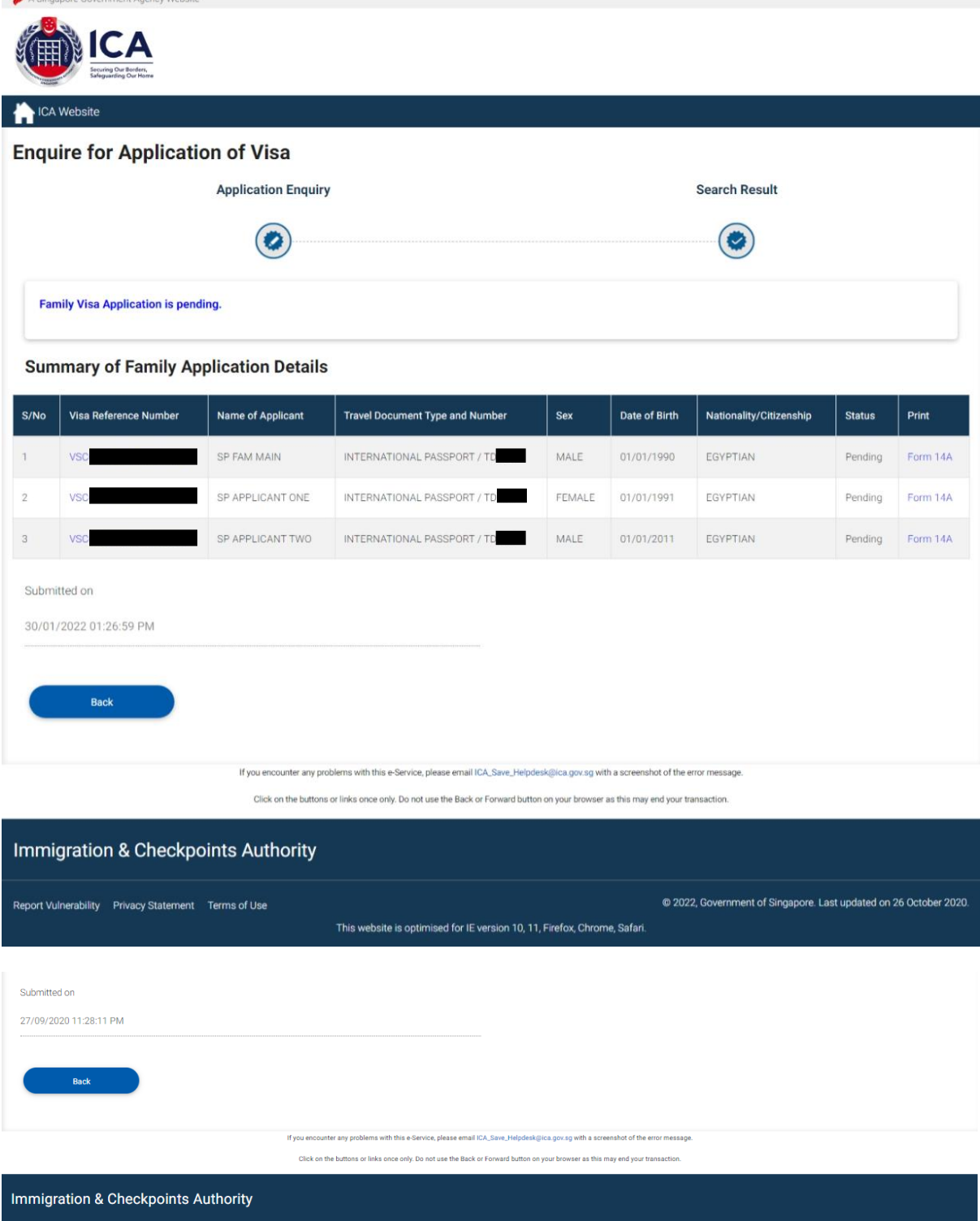

To view Form 14A

Report Vulnerability Privacy Statement Terms of Use

- Click on the **[PRINT FORM 14A]** hyperlink
- The Form 14A Print page will be displayed as shown in Section 4.3

This website is optimised for IE version 10, 11, Firefox, Chrome, Safari

• To print the Form 14A, click on the **[PRINT FORM 14A]** button

@ 2020, Government of Singapore. Last updated on 1 January 2020

- To go back to the applicant result page, click on the **[BACK]** button
- To look at application individually, click on the Visa Reference Number hyperlink respectively.
- To go back to Family Visa Application Enquiry page, click on the **[Back]** button

To print Form 14A, click on the **[Form 14A]** hyperlink.

After clicking on the Visa Reference Number hyperlink, it will display Summary of Application Details.

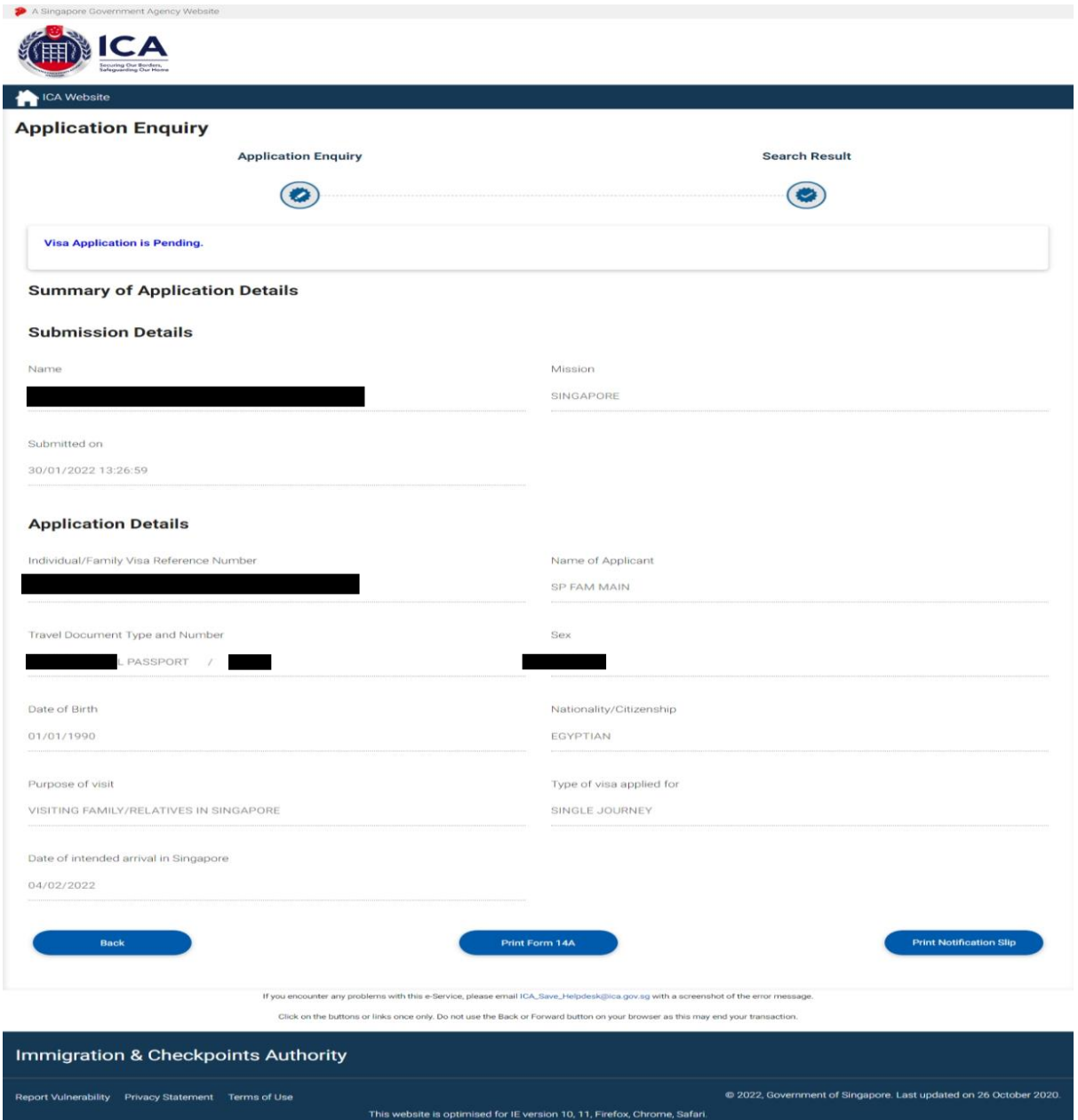

- To go back to Family Visa Application result page, click on the **[Back]** button
- To print notification slip, click on the **[Print Notification Slip]** button.

Alternatively, Form 14A can be printed from this page too

• To print Form 14A, click on the **[Print Form 14A]** button. The Form14A will be displayed as shown in Section 4.3.

### <span id="page-58-0"></span>**4.2 Application Enquiry – Enquiry by Applicant**

A Singapo

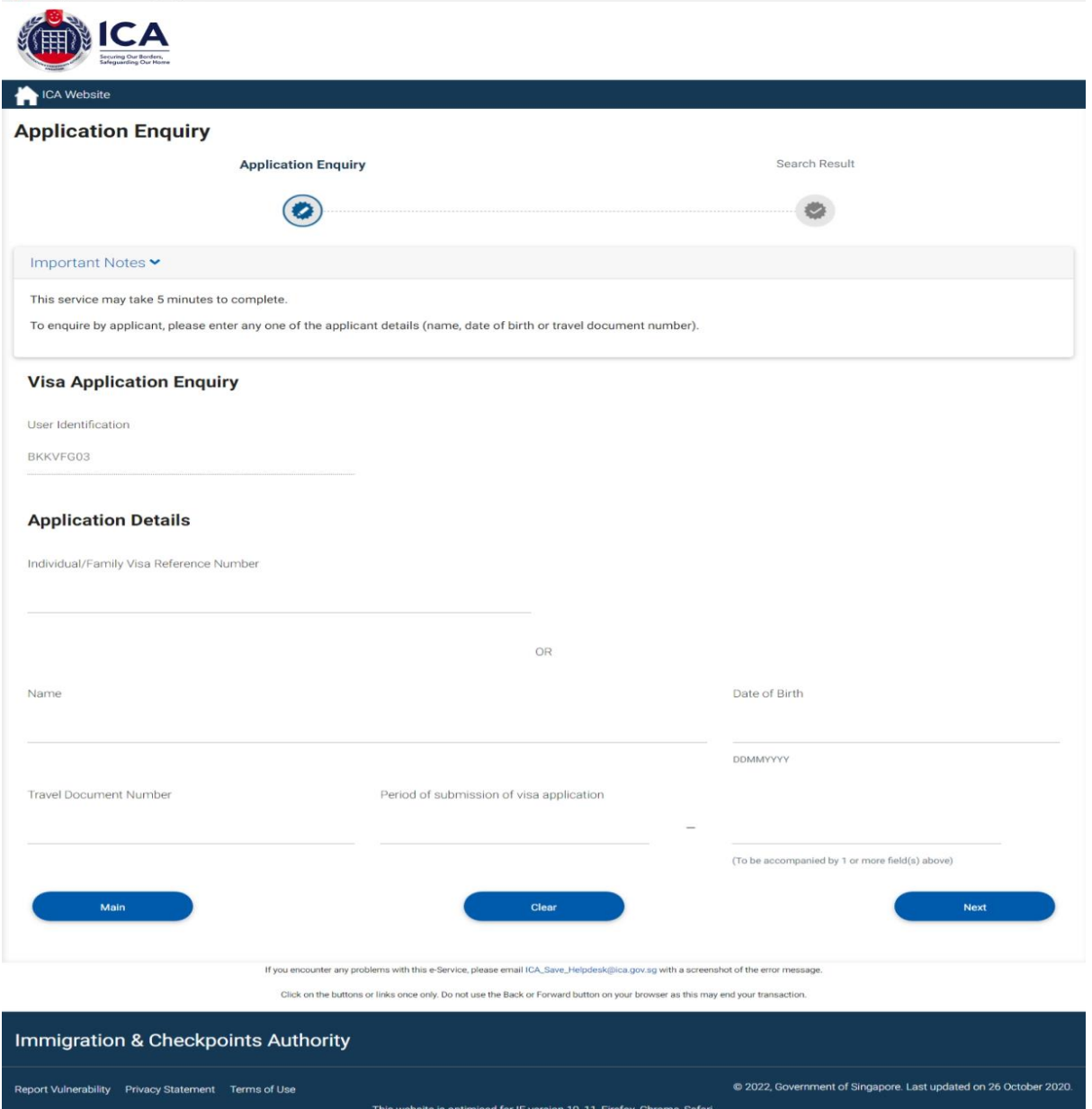

To enquire the status of the Family Visa application using the applicant's details:

- Enter the Name, or
- Enter the Date of Birth, or
- Enter Travel Document No., or
- Period of submission of Visa application with any of the above three
- Click on the **[NEXT]** button
- Upon successful enquiry of Family Visa, the enquiry result page will be displayed. Note that the result page will differ, depending on the application status and enquiry inputs.

To reset the values, click on the **[CLEAR]** button.

If enquiry is made based on the **applicant's details**, the applicant enquiry result page is as follows:

| ICA Website                                                                                                    |                                                                                                    |                          |                                        |      |               |                         |               |          |
|----------------------------------------------------------------------------------------------------|----------------------------------------------------------------------------------------------------|--------------------------|----------------------------------------|------|---------------|-------------------------|---------------|----------|
| <b>Enquire for Application of Visa</b>                                                                                               |                                                                                                    |                          |                                        |      |               |                         |               |          |
|                                                                                                    | <b>Application Enquiry</b>                                                                                                    |                          |                                        |      |               | <b>Search Result</b>    |               |          |
|                                                                                                    |                                                                                                    |                          |                                        |      |               |                         |               |          |
| <b>Family Visa Application is pending.</b>                                                                                           |                                                                                                    |                          |                                        |      |               |                         |               |          |
| <b>Summary of Family Application Details</b>                                                                                         |                                                                                                    |                          |                                        |      |               |                         |               |          |
| S/No                                                                                                    | Visa Reference Number                                                                                                    | <b>Name of Applicant</b> | <b>Travel Document Type and Number</b> | Sex  | Date of Birth | Nationality/Citizenship | <b>Status</b> | Print    |
| 1                                                                                                    |                                                                                                    | AVA MAIN FAM             | INTERNATIONAL PASSPORT / TD            | MALE | 01/01/1990    | <b>INDONESIAN</b>       | Pending       | Form 14A |
| $\overline{2}$                                                                                                    |                                                                                                    | AVA FAM ONE              | INTERNATIONAL PASSPORT / TD            | MALE | 01/01/2010    | <b>INDONESIAN</b>       | Pending       | Form 14A |
| Submitted on<br>26/01/2022 10:09:30 PM<br><b>Back</b>                                                                                |                                                                                                    |                          |                                        |      |               |                         |               |          |
| If you encounter any problems with this e-Service, please email ICA_Save_Helpdesk@ica.gov.sg with a screenshot of the error message. |                                                                                                    |                          |                                        |      |               |                         |               |          |
| Click on the buttons or links once only. Do not use the Back or Forward button on your browser as this may end your transaction.     |                                                                                                    |                          |                                        |      |               |                         |               |          |
| Immigration & Checkpoints Authority                                                                                                  |                                                                                                    |                          |                                        |      |               |                         |               |          |
|                                                                                                    | @ 2022, Government of Singapore. Last updated on 26 October 2020.<br>Report Vulnerability  Privacy Statement  Terms of Use<br>This website is optimised for IE version 10, 11, Firefox, Chrome, Safari. |                          |                                        |      |               |                         |               |          |

To go back to the Visa Application Enquiry page, click on the **[BACK]** button.

To view Form 14A

- 1. Click on the **[FORM 14A]** hyperlink
- 2. The Form 14A will be displayed
- 3. To print the Form 14A, click on the **[PRINT FORM 14A]** button
- 4. To go back to the applicant result page, click on the **[BACK]** button

To enquire on the Family Visa Application Details

- 1. Click on the hyperlinked Visa Reference No.
- 2. To view the Form 14A, click on the **[PRINT FORM 14A]** button
- 3. To go back to the applicant result page, click on the **[BACK]** button
- 4. To print the Notification slip, click on the **[PRINT NOTIFICATION SLIP]** button

### <span id="page-60-0"></span>**4.3 Printing of Visa Application Form 14A**

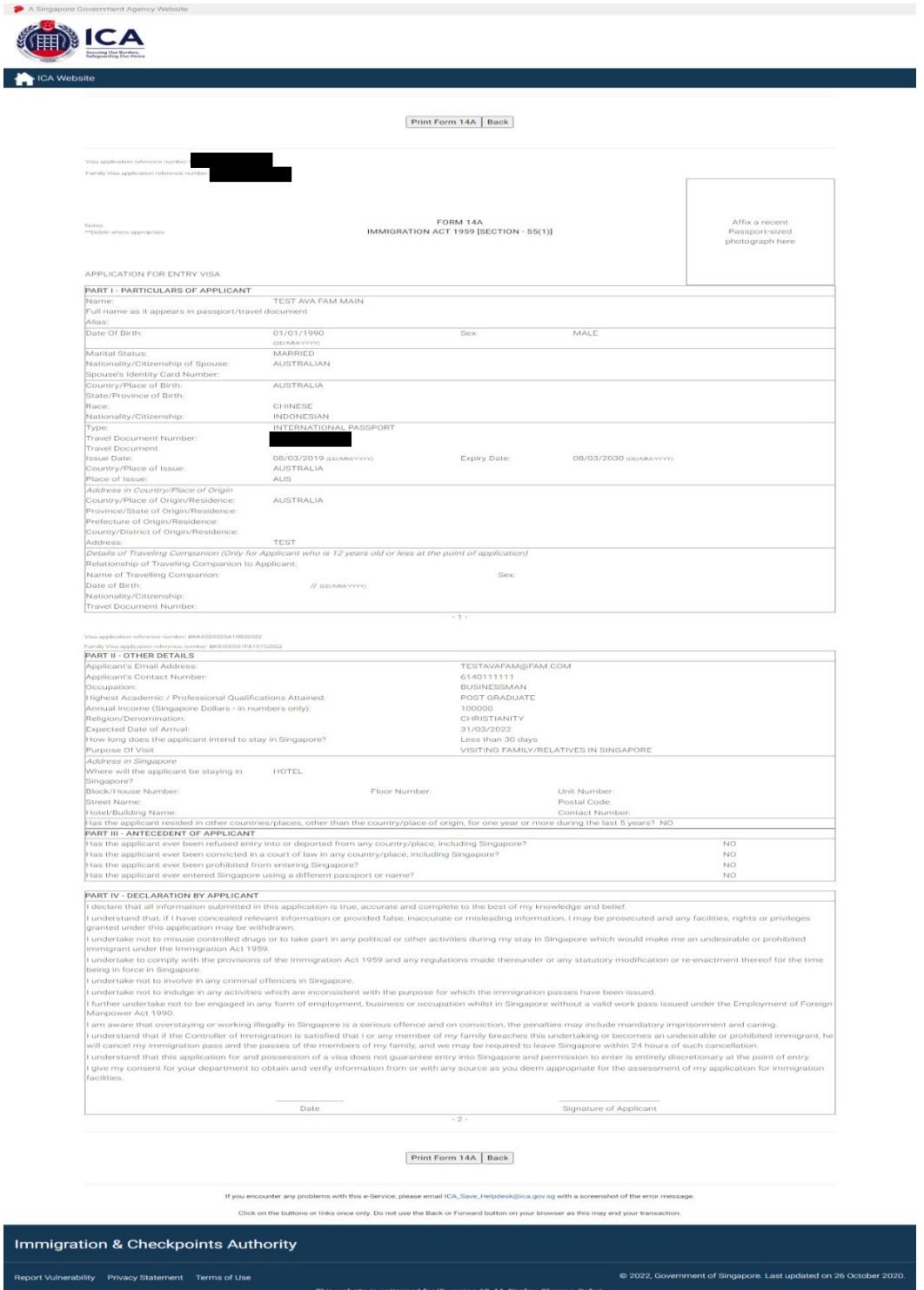

- To print Form 14A, click on the **[PRINT FORM 14A]** button
- To go back to Acknowledgement page, click on the **[BACK]** button

### <span id="page-61-0"></span>**5. Frequently Asked Questions**

### **1) Why am I unable to log on to the system?**

You may check that the user id and password that you have keyed in is correct. Please note that password is Case Sensitive. Please confirm with ICA System Administrator that the account for Authorised Visa Agent/Strategic Partner Programme has been approved and created.

### **2) Why was my account revoked? How do I reset my password?**

Your account is being revoked as you have exceeded the number of 3 tries for your login. You would need to contact respective Overseas Missions (for AVAs) or ICA-HQ (for Strategic Partners) to reset the password.

The system will prompt you to change your password when you login for the first time using the password you received in the mail. Please note that the "Old Password" refers to the password in the email given to you when you reset your password and the password is case-sensitive.

### **3) Why do I get the message "Internal Error" even when I have logged into the system.**

If the user has logged in to the SAVE system correctly, this occurs because the application is unable to detect the current session as the session has been lost. Close the browser and log in again.

### **4) Why do I get the message "Invalid e-Service State"?**

- Do not click on the **BACK**, **FORWARD** or **REFRESH** button when using SAVE
- At any part of the application, please do not click on the button for more than one time
- The system may need some time to process your application, please be patience. The system will auto generate an error message page if any problem occurred during the application.
- You are reminded that the session will expire if the **page remains idle for 15 minutes**, even though you may be filling up details on that page. You may try to login again and resubmit your application.

### **5) How can I adjust my photograph to the correct specification?**

Below are the specifications for the required photograph:

- 1) Image file must be JPEG file format.
- 2) Image file size must be less than 60Kbytes.
- 3) Image dimension must be 400 x 514 pixels

You may want to use the photo editor, Paint, which comes with windows OS to adjust the dimensions of the photographs in the future. You may wish to follow the steps using, Paint, below to adjust the dimensions.

1) To open the photograph using MS paint

- 2) To use the attribute under Image in Menu to set the size to 400x514 pixels
- 3) To press the button Ctrl and button 'A' on the keyboard to select the image.
- 4) To stretch the image to the required dimension
- 5) To save it under JPG format finally.

### **6) Basic Latin character FAQ**

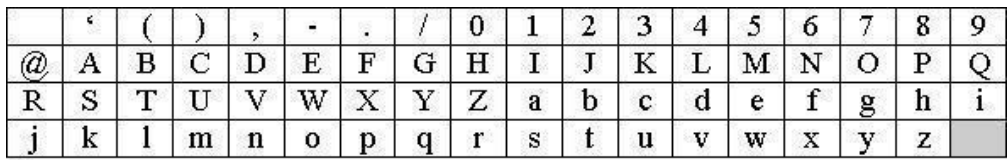

#### Note:

1) # is accepted for Address in Country of Origin, Address which resided in other country for more than 1 year during the last 5 years, Address of Local Contact, Address of Company/Firm.

2) & is accepted for Name of Company/Firm.

# **7) Name FAQ**

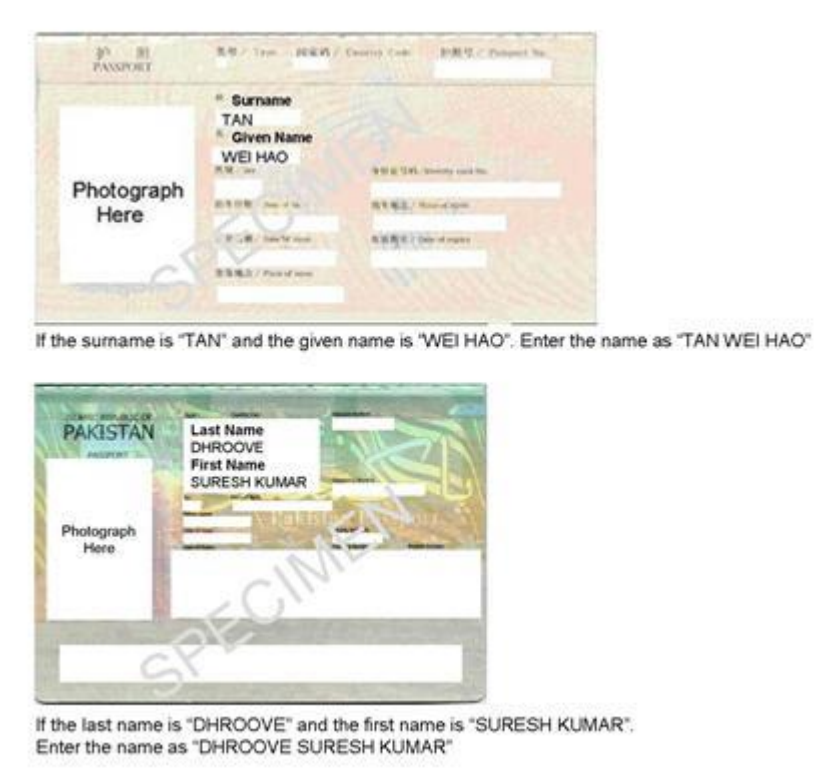

# **8) MRZ ID FAQ**

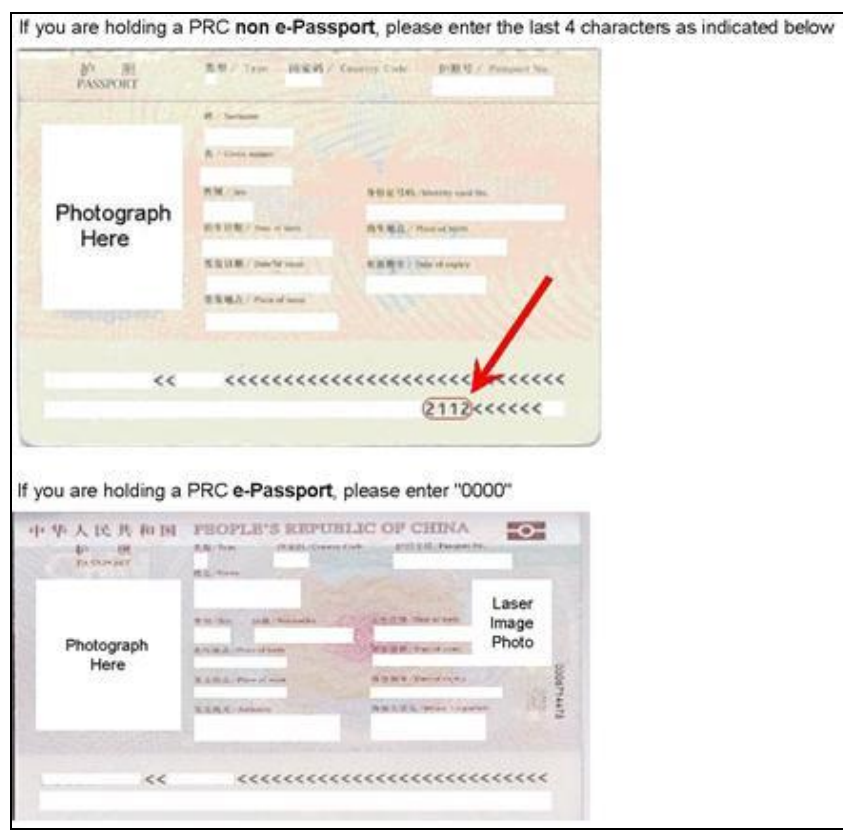

### **9) Photo FAQ**

Q1: Photograph image that meets ICA's requirements

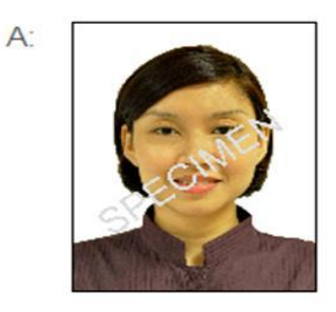

Q2: Photograph images that do not meet ICA's requirements

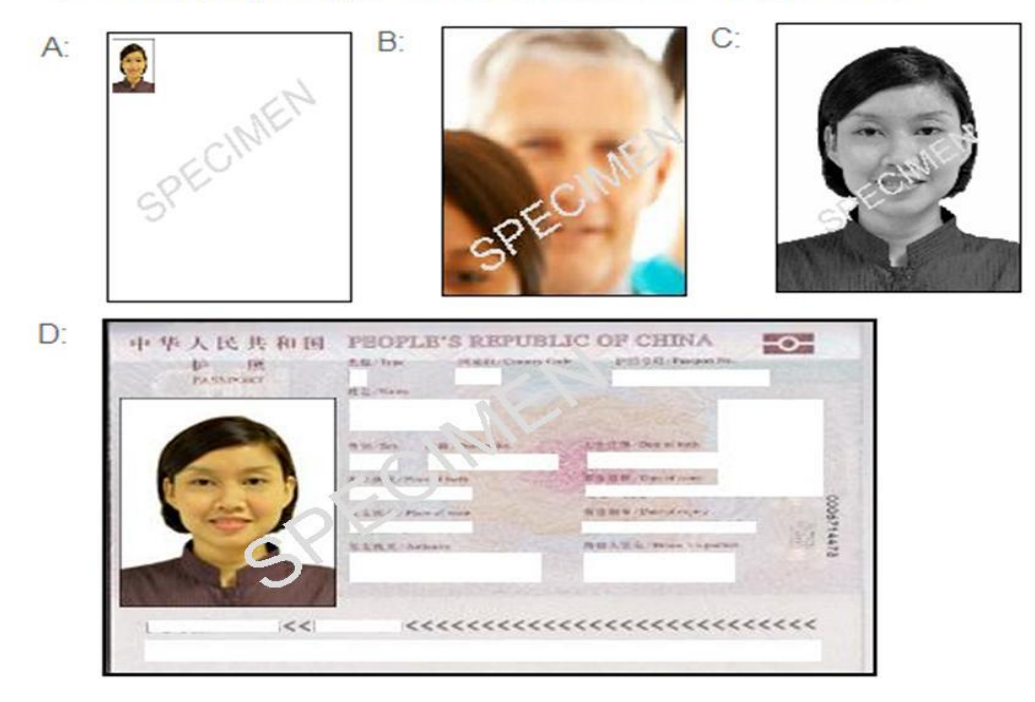